**Небанковская кредитная организация**

**акционерное общество**

**«НАЦИОНАЛЬНЫЙ РАСЧЕТНЫЙ ДЕПОЗИТАРИЙ»**

## **Руководство пользователя НРДирект**

# **Единый Кабинет Администратора Участника 2.0**

Версия ПО 81

Москва, 2023

## **Список изменений**

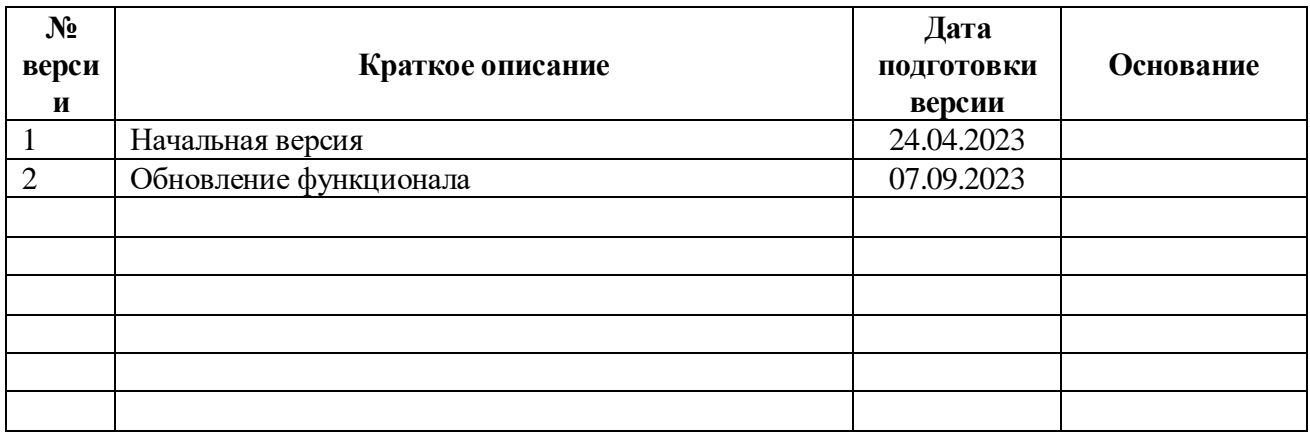

#### **Аннотация**

Настоящее Руководство пользователя описывает возможности приложения НРДирект Единый Кабинет Администратора Участника для выполнения административных функций по управлению учетными записями пользователей и настройке дополнительных функций в Web-кабинетах НРДирект.

По вопросам установки, настройки и решения проблем в ходе эксплуатации приложения Web-кабинет:

следует обращаться в службу технической поддержки НРД по e-mail: soed@nsd.ru или по телефону: +7 (495) 956-09-34.

По остальным вопросам необходимо обращаться к Вашему персональному менеджеру по телефонам: +7 (495) 956-27-90, +7 (495) 956-27-91.

# **ОГЛАВЛЕНИЕ**

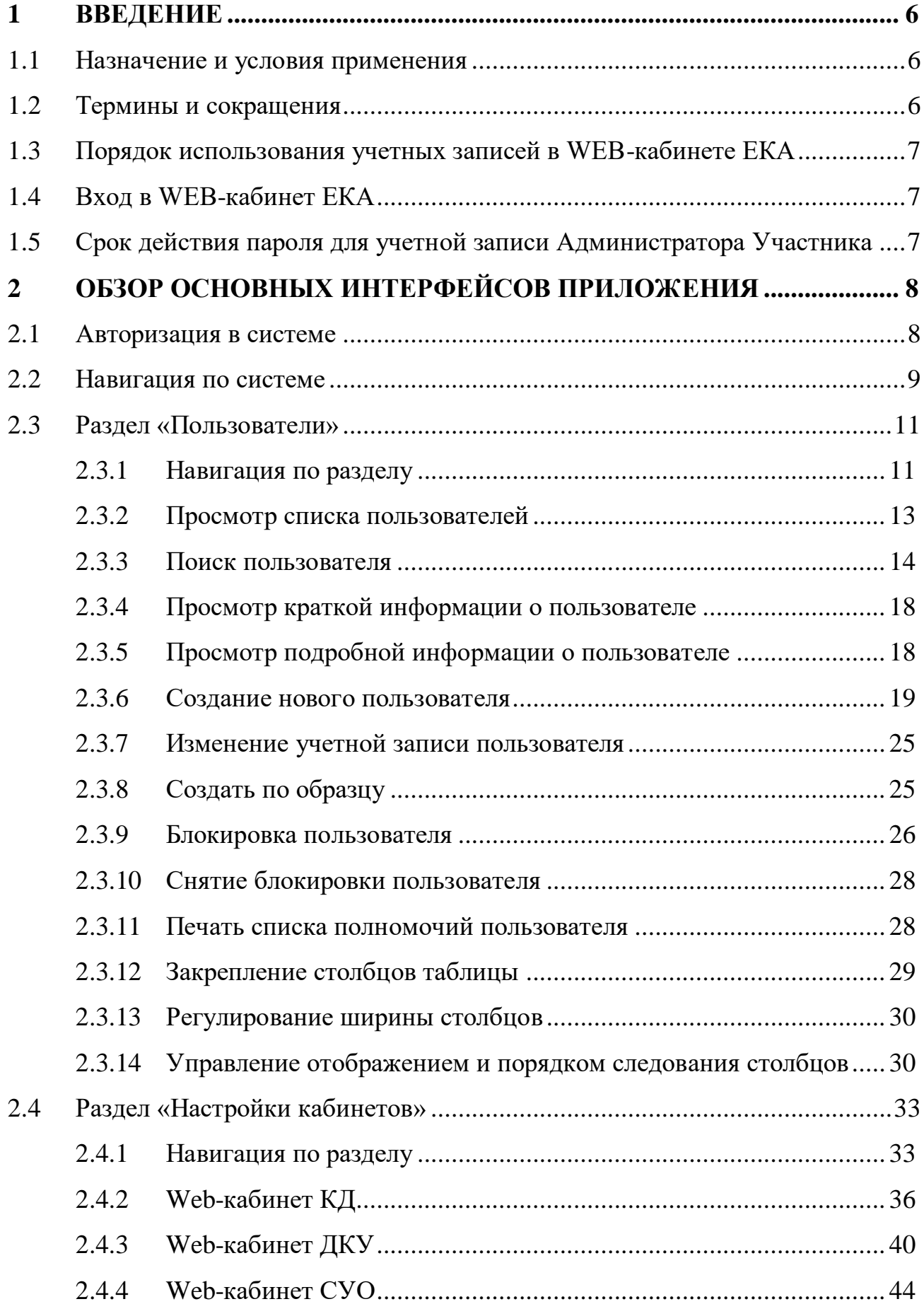

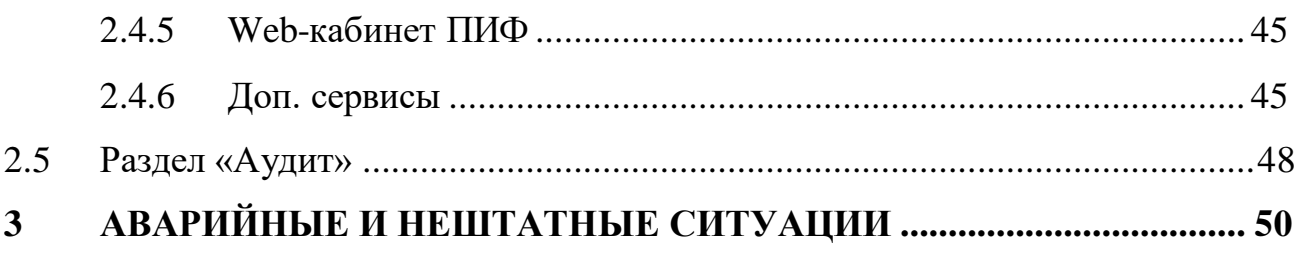

## <span id="page-5-0"></span>**1 ВВЕДЕНИЕ**

## **1.1 Назначение и условия применения**

<span id="page-5-1"></span>Настоящее Руководство описывает порядок действий Администраторов Участников в НРДирект (Web-кабинете Единого Администратора Участника). Администратором Участника является зарегистрированный пользователь организации владельца Web-кабинета, который осуществляет работу по управлению учетными записями пользователей и настройками системы в рамках своей организации.

## **1.2 Термины и сокращения**

<span id="page-5-2"></span>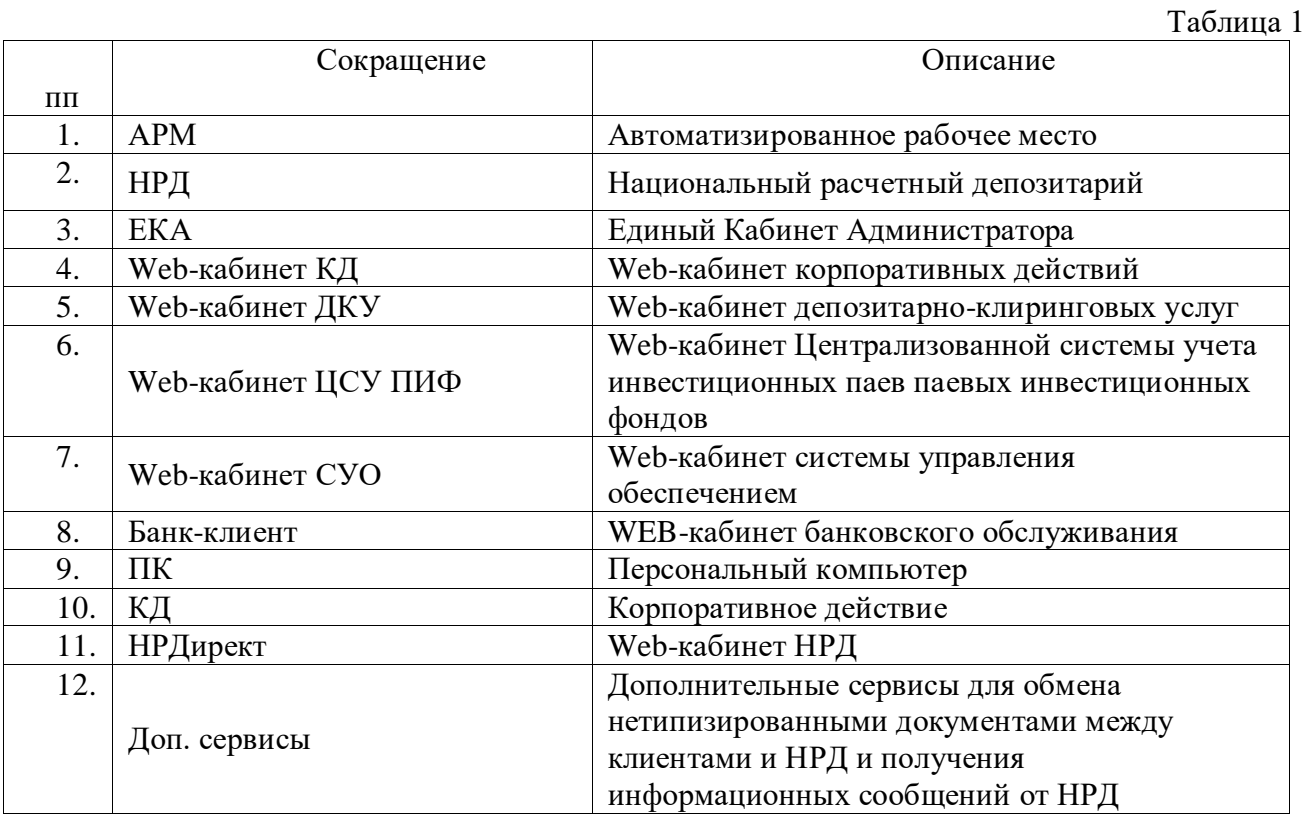

Остальные термины и определения должны пониматься в соответствии с Правилами ЭДО НРД и действующим законодательством РФ.

#### **1.3 Порядок использования учетных записей в WEB-кабинете ЕКА**

<span id="page-6-0"></span>Все пользователи организации-владельца Web-кабинета ЕКА для работы в Webкабинете должны использовать учетную запись в системе «Паспорт» на сайте ПАО «Московская Биржа».

Учетные записи пользователей с ролью Администраторов Участника регистрируется в приложении НРДирект (Web-кабинет ЕКА) администраторами НРД на основании Заявки на обеспечение ЭДО, в которой указываются депозитарный код организации, данные пользователя (Email, СНИЛС, ФИО) согласно учетной записи, зарегистрированной в системе в системе «Паспорт» на сайте ПАО «Московская Биржа», номер мобильного телефона. При этом необходимо учитывать, что для дальнейшего администирования и просмотра пользователей, имеющих доступ к определенному Web-кабинету, Администратору Участника также необходимо иметь доступ к этому кабинету. Для возможности администрирования без ограничений рекомендуется запрашивать доступ сразу ко всем Webкабинетам.

Порядок подключения к НРДирект единый для всех кабинетов и описан в документе «Инструкция пользователя по подключению к НРДирект», доступном по ссылке: [https://www.nsd.ru/ru/workflow/system/programs/.](https://www.nsd.ru/ru/workflow/system/programs/)

<span id="page-6-1"></span>По итогу выполнения данных действий пользователь сможет использовать учетную запись, созданную в НРДирект (Web-кабинет ЕКА).

#### **1.4 Вход в WEB-кабинет ЕКА**

Подробно порядок действий пользователя для входа в ЕКА описан в [п.2.1.](#page-7-1)

<span id="page-6-2"></span>Выполнив процедуры подключения, следует действовать в соответствии с настоящим Руководством.

#### **1.5 Срок действия пароля для учетной записи Администратора Участника**

В соответствии с внутренними Требованиями информационной безопасности группы компаний Московской Биржи срок действия пароля учетной записи, созданной пользователем в системе «Паспорт» на сайте ПАО «Московская Биржа» для входа в Web-Кабинет ЕКА, составляет 180 дней. Для смены пароля следует пройти по ссылке [https://passport.moex.com/.](https://passport.moex.com/)

## <span id="page-7-0"></span>**2 ОБЗОР ОСНОВНЫХ ИНТЕРФЕЙСОВ ПРИЛОЖЕНИЯ**

#### **2.1 Авторизация в системе**

<span id="page-7-1"></span>**Важно:** для входа в новую версию Единого Кабинета Администратора Участника необходимо использовать действующие логин и пароль учетной записи, которые были созданы пользователем в системе «Паспорт» на сайте ПАО «Московская Биржа». Ссылка для входа остается прежней [https://cabinet.nsd.ru/wr-admin.](https://cabinet.nsd.ru/wr-admin)

При успешном вводе данных пользователь будет перенаправлен в Web-кабинет ЕКА, где для завершения авторизации необходимо выбрать нужный профиль из списка в диалоговом окне и нажать кнопку «ДАЛЕЕ»:

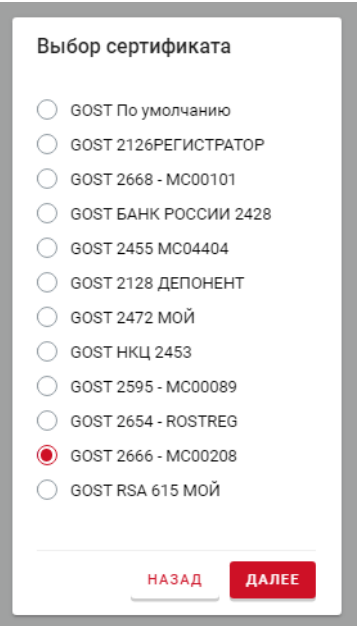

Рисунок 1. Вход в Web-кабинет

Если указанный пользователь принадлежит к нескольким организациям, то для успешного входа в Web-кабинет ЕКА требуется выбрать необходимую организацию, для которой пользователь зарегистрирован в качестве Администратора Участника из представленного списка и нажать кнопку «ДАЛЕЕ»:

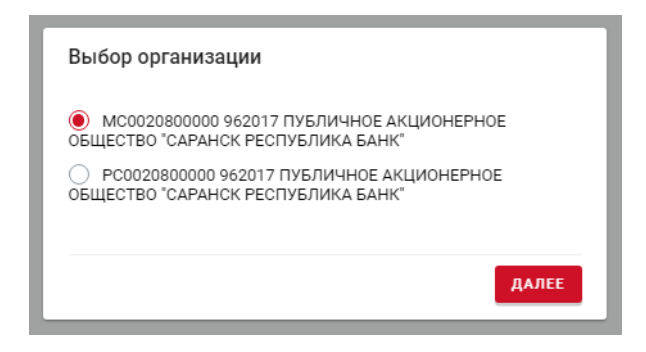

Рисунок 2. Вход в Web-кабинет

#### **2.2 Навигация по системе**

<span id="page-8-0"></span>В системе предусмотрены следующие разделы для навигации в форме бокового вертикального меню в левой части страницы (Рисунок 3):

- **Пользователи**. Раздел предназначен для просмотра списка пользователей, блокировки/разблокировки учетных записей пользователей, добавления новых пользователей и редактирования персональных данных пользователя;
- **Аудит.** Раздел предназначен для просмотра системных событий по каждому из пользователей текущей организации;
- **Настройки кабинетов**. Раздел предназначен для обеспечения просмотра персонифицированных настроек для выбранного кабинета и управления ими.

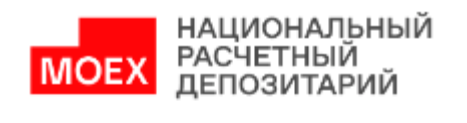

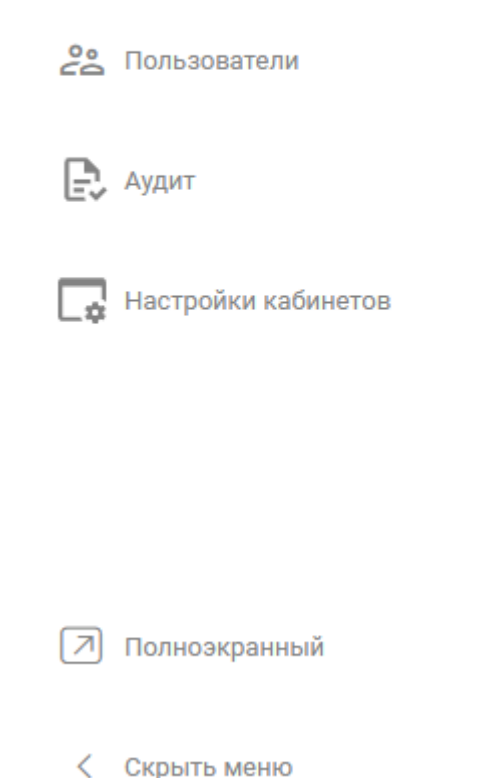

Рисунок 3. Доступные пункты меню для пользователя с ролью Администратор участника

Кроме того, в нижней части меню предусмотрены два сервисных пункта:

- функция переключения отображения страницы браузера в полноэкранный режим (аналог F11 в браузере Google Chrome);
- функция переключения режима отображения самого меню: компактный (только пиктограммы) и расширенный (пиктограммы и текст описания).

Для отправки сообщения с предложением по улучшению системы следует воспользоваться гиперссылкой «Обратная связь» в блоке, выпадающем при нажатии на информацию об авторизованном пользователе и выбранной организации в правой части заголовка страницы:

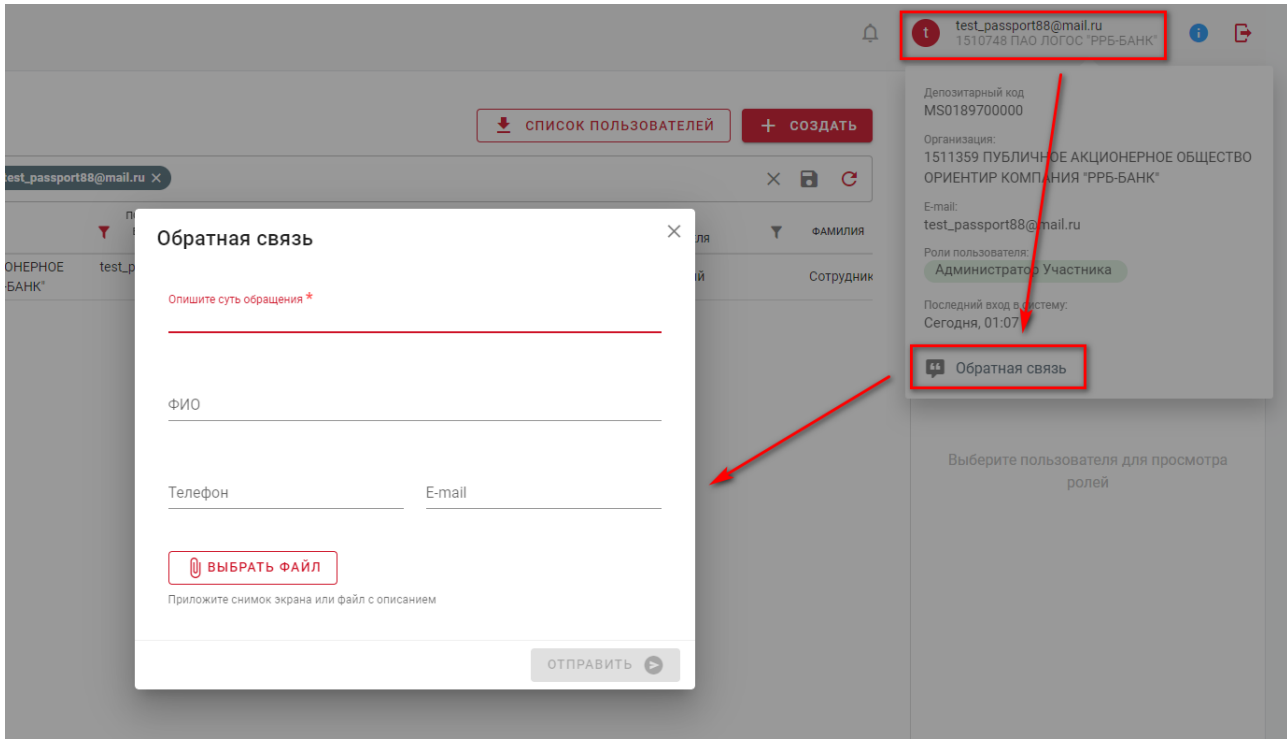

Рисунок 4. Обратная связь

В открывшейся электронной форме основные тезисы и предложения по улучшению функционала системы нужно изложить в обязательном для заполнения поле «Опишите суть обращения». Для детального описания или добавления скриншотов можно воспользоваться опцией «Выбрать файл» и прикрепить необходимый файл с ПК. Для получения обратной связи, желательно указывать ФИО, номер телефона и E-mail. Для отправки сообщения нажать кнопку «Отправить».

**Важно:** Опция «Обратная связь» служит исключительно для предложений по улучшению работы системы. При некорректной работе системы или обнаружения ошибок, необходимо отправить письмо в техническую поддержку с подробным описанием проблемы на электронный адрес [soed@nsd.ru.](mailto:soed@nsd.ru)

Для получения информации о текущей версии Web-кабинета необходимо нажать на пиктограмму в правой части заголовка страницы:

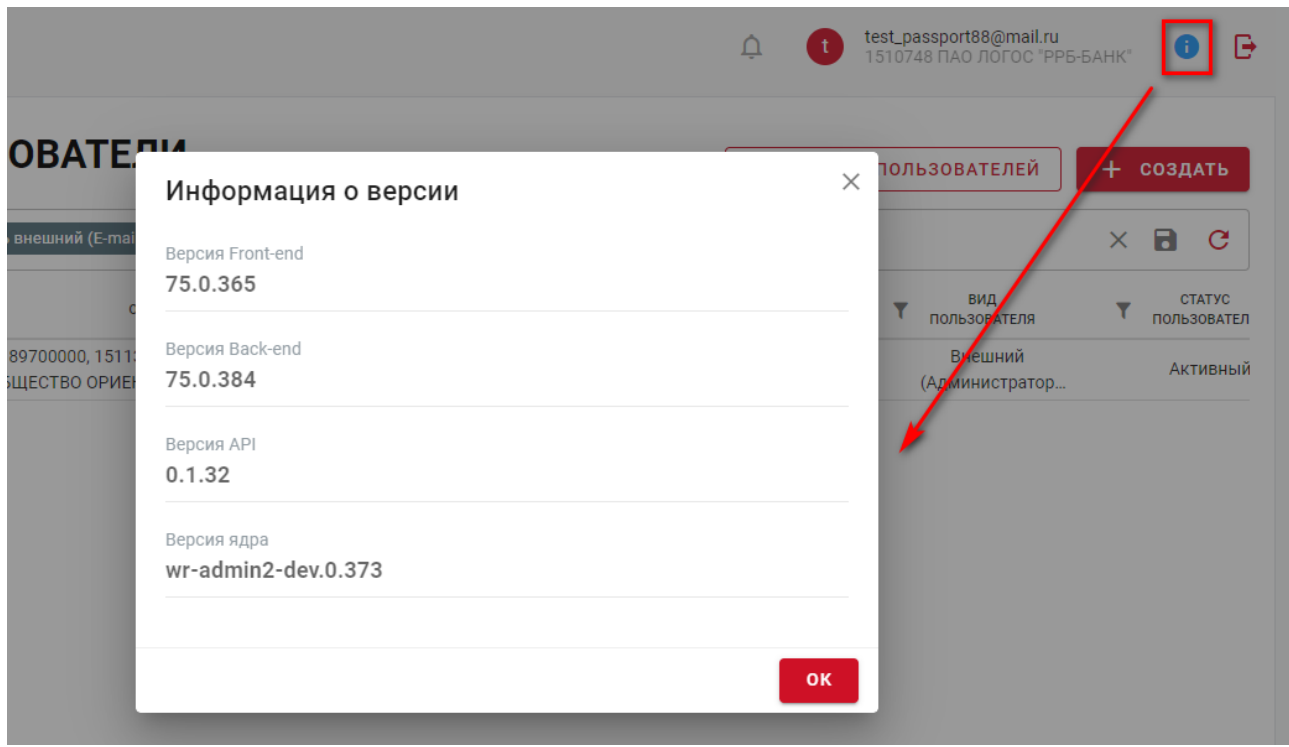

Рисунок 5. Информация о версии

В правом верхнем углу предусмотрена пиктограмма для завершения работы в системе.

#### <span id="page-10-0"></span>**2.3 Раздел «Пользователи»**

#### **2.3.1 Навигация по разделу**

<span id="page-10-1"></span>В разделе «Пользователи» пользователю с ролью Администратор участника доступны следующие возможности:

- поиск пользователей, реализованный в заголовке таблицы со списком пользователей (пиктограмма для каждого столбца);
- просмотр списка пользователей текущей организации, подключенных к Webкабинетам;
- просмотр информации о ролях выбранного пользователя (блок «Список ролей»);
- выполнение действий по выбранному пользователю (всплывающее при наведении

курсора мыши на пиктограмму меню в строке с пользователем):

o Краткая информация;

 $\overline{\mathsf{B}}$  Подробная информация;

- $\overline{C}$  Создать по образцу;
- o Изменить;

o Заблокировать (доступно только незаблокированных пользователей);

o Разблокировать (доступно только заблокированных пользователей);

o Печать полномочий;

Альтернативный вариант доступа к меню действий: нажатие правой кнопки мыши на строке с пользователем:

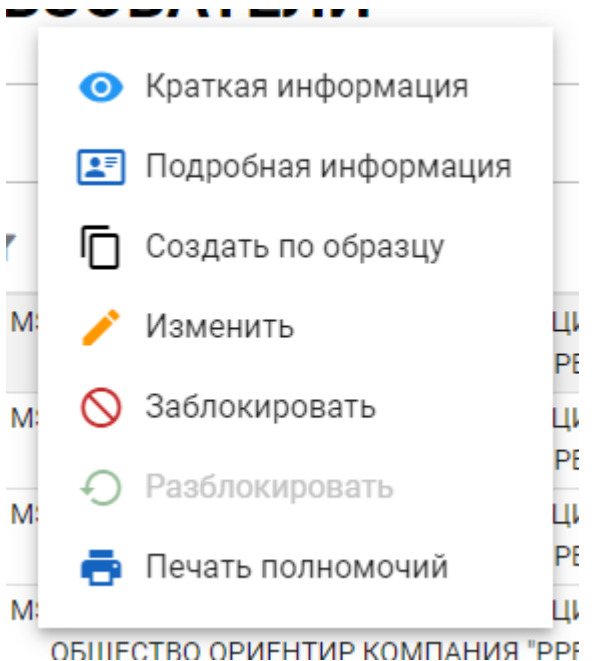

– создание нового пользователя, кнопка «Создать»;

|           | <b>ПОЛЬЗОВАТЕЛИ</b> |                                                                                      |                               |                                               |                                   |                           | • СПИСОК ПОЛЬЗОВАТЕЛЕЙ             | + создать           | Список ролей                                                                     |
|-----------|---------------------|--------------------------------------------------------------------------------------|-------------------------------|-----------------------------------------------|-----------------------------------|---------------------------|------------------------------------|---------------------|----------------------------------------------------------------------------------|
|           |                     |                                                                                      |                               |                                               |                                   |                           |                                    |                     | Поиск ролей                                                                      |
|           |                     |                                                                                      |                               |                                               |                                   |                           |                                    | c                   | Банк-клиент                                                                      |
| ☆         | Y                   | ОРГАНИЗАЦИЯ                                                                          |                               | <b>ПОЛЬЗОВАТЕЛЬ</b><br>ВНЕШНИЙ (Е-<br>MA(E) / | $\mathbf{v}$<br>КАБИНЕТЫ          | вид<br>۳<br>ПОЛЬЗОВАТЕЛЯ  | <b>CTATYC</b><br>Y<br>ПОЛЬЗОВАТЕЛЯ | ФАМИЛИЯ             |                                                                                  |
| $\bullet$ | n.<br>27            | $\circ$<br>$\epsilon$ .<br>۰                                                         | Е АКЦИОНЕРНОЕ<br>Я "РРБ-БАНК" | test_passport89@mail.<br>$\mathbf{u}$         | Банк-клиент, КД, ДКУ,<br>ПИФ, СУО | Внешний (Участник)        | Активный                           | Сотрудник           | Аудитор участника<br>Аудитор участника                                           |
|           |                     | MS0189700000, 1511359 ПУБЛИЧНОЕ АКЦИОНЕРНОЕ<br>ОБЩЕСТВО ОРИЕНТИР КОМПАНИЯ "РРБ-БАНК" |                               | yukabunina@yandex.ru                          | Банк-клиент, КД, ДКУ,<br>ПИФ, СУО | Внешний (Участник)        | Активный                           | H                   | Операционист участника                                                           |
|           |                     | MS0189700000, 1511359 ПУБЛИЧНОЕ АКЦИОНЕРНОЕ<br>ОБШЕСТВО ОРИЕНТИР КОМПАНИЯ "РРБ-БАНК" |                               | deponentuk@yandex.ru                          | КД ДКУ                            | Внешний (Участник)        | Активный                           | kabunina            | Операционист участника                                                           |
|           |                     | MS0189700000, 1511359 ПУБЛИЧНОЕ АКЦИОНЕРНОЕ<br>ОБЩЕСТВО ОРИЕНТИР КОМПАНИЯ "РРБ-БАНК" |                               | test_passport88@mail.r<br>11                  | Банк-клиент, КД, ДКУ,<br>ПИФ, СУО | Внешний<br>(Администратор | Активный                           | Сотрудник           | Контролер участника<br>Контролер участника                                       |
|           |                     | MS0189700000, 1511359 ПУБЛИЧНОЕ АКЦИОНЕРНОЕ<br>ОБЩЕСТВО ОРИЕНТИР КОМПАНИЯ "РРБ-БАНК" |                               | marinaya1998@gmail.co<br>m                    | ΚД                                | Внешний (Участник)        | Активный                           | marinaya1998@g<br>m |                                                                                  |
|           |                     | MS0189700000, 1511359 ПУБЛИЧНОЕ АКЦИОНЕРНОЕ<br>ОБШЕСТВО ОРИЕНТИР КОМПАНИЯ "РРБ-БАНК" |                               | ykabunina@bk.ru                               | ПИФ                               | Внешний<br>(Администратор | Активный                           | К                   | ДКУ                                                                              |
| 0.0.9     |                     | MS0189700000, 1511359 ПУБЛИЧНОЕ АКЦИОНЕРНОЕ<br>ОБЩЕСТВО ОРИЕНТИР КОМПАНИЯ "РРБ-БАНК" |                               | deponent_uv@mail.ru                           | КД, ДКУ, ПИФ, СУО                 | Внешний (Участник)        | Активный                           | F                   | Редактирование справочников<br>Редактирование справочников                       |
|           |                     | MS0189700000, 1511359 ПУБЛИЧНОЕ АКЦИОНЕРНОЕ<br>ОБЩЕСТВО ОРИЕНТИР КОМПАНИЯ "РРБ-БАНК" |                               | br.user01@yandex.ru                           | Банк-клиент, КД, ДКУ,<br>ПИФ, СУО | Внешний (Участник)        | Активный                           | Иванов              | Аудитор                                                                          |
|           |                     | MS0189700000. 1511359 ПУБЛИЧНОЕ АКЦИОНЕРНОЕ<br>ОБЩЕСТВО ОРИЕНТИР КОМПАНИЯ "РРБ-БАНК" |                               | deponentd@yandex.by                           | КД ДКУ                            | Внешний<br>(Администратор | Активный                           | Царетян             | Просмотровый доступ, с возможностью выгружать<br>данные и делать запрос остатков |
|           |                     | MS0189700000, 1511359 ПУБЛИЧНОЕ АКЦИОНЕРНОЕ<br>ОБЩЕСТВО ОРИЕНТИР КОМПАНИЯ "РРБ-БАНК" |                               | gopise3895@wifame.co<br>m                     | КД ДКУ                            | Внешний<br>(Администратор | Активный                           | Иванов              | Контролер                                                                        |
|           |                     | MS0189700000, 1511359 ПУБЛИЧНОЕ АКЦИОНЕРНОЕ<br>ОБЩЕСТВО ОРИЕНТИР КОМПАНИЯ "РРБ-БАНК" |                               | shelca91@mail.ru                              | ΚД                                | Внешний<br>(Администратор | Активный                           | 36 <sup>°</sup>     | Контролер                                                                        |
|           |                     | MS0189700000. 1511359 ПУБЛИЧНОЕ АКЦИОНЕРНОЕ<br>ОБШЕСТВО ОРИЕНТИР КОМПАНИЯ "РРБ-БАНК" |                               | br.user03@yandex.ru                           | Банк-клиент, КД, ДКУ              | Внешний (Участник)        | Активный                           | r                   | Операционист<br>Операционист                                                     |

Рисунок 6. Пользователи

закрепление стобцов в таблице (пиктограмма , всплывающая при наведении курсора мыши на заголовок столбца в таблице);

– управление столбцами таблицы (пиктограмма в крайней левой позиции заголовка таблицы, а также меню при нажатии правой кнопки мыши на заголовок таблицы): индивидуальная настройка видимости, порядка следования и ширины столбцов:

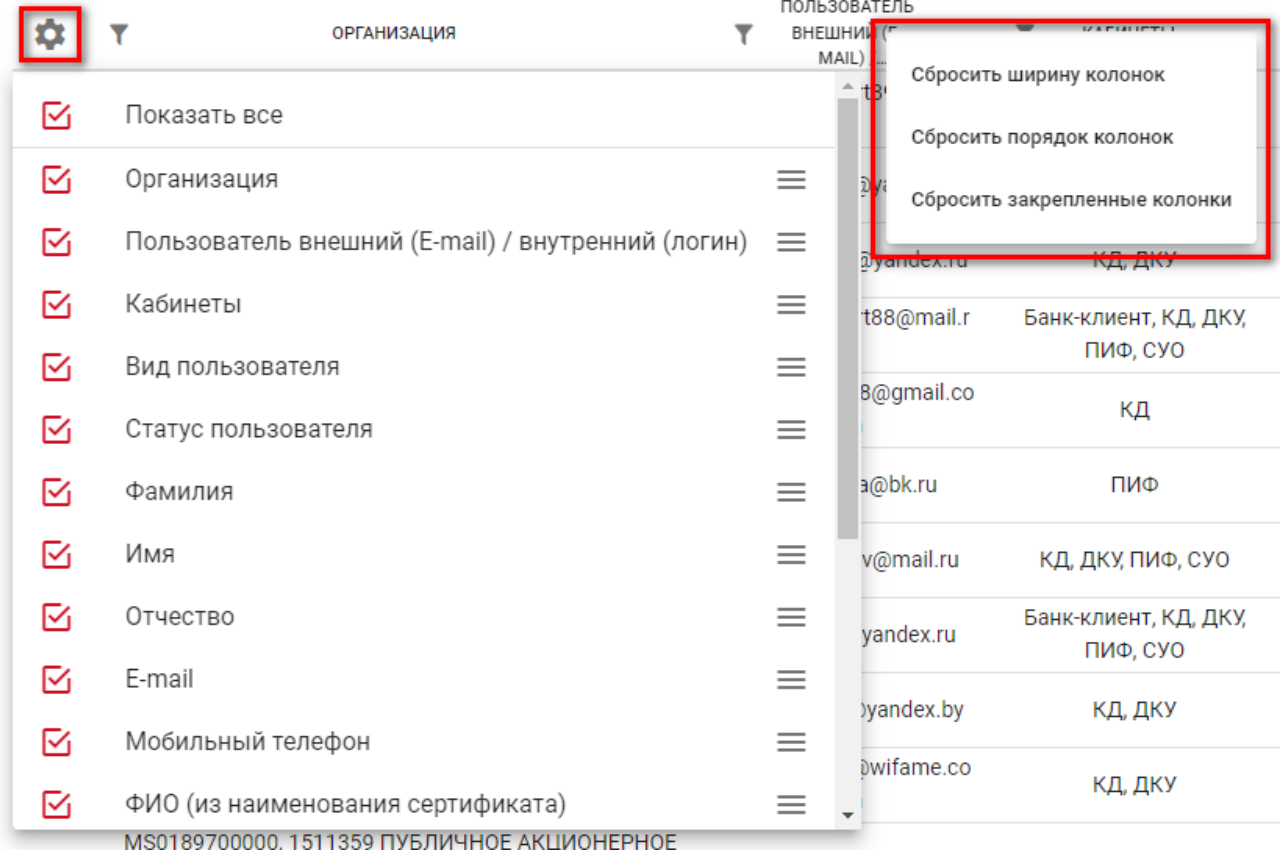

#### Рисунок 7. Управление столбцами таблицы

#### **2.3.2 Просмотр списка пользователей**

<span id="page-12-0"></span>В табличном представлении «Пользователи» отображается информация о пользователях текущей организации.

В блоке «Список ролей» отображаются наименования и описания ролей, которые назначены выбранному пользователю, сгруппированные по Web-кабинетам. При нажатии на

пиктограмму открывается всплывающее окно со списком ролей в табличной форме, содержащей дополнительную информацию:

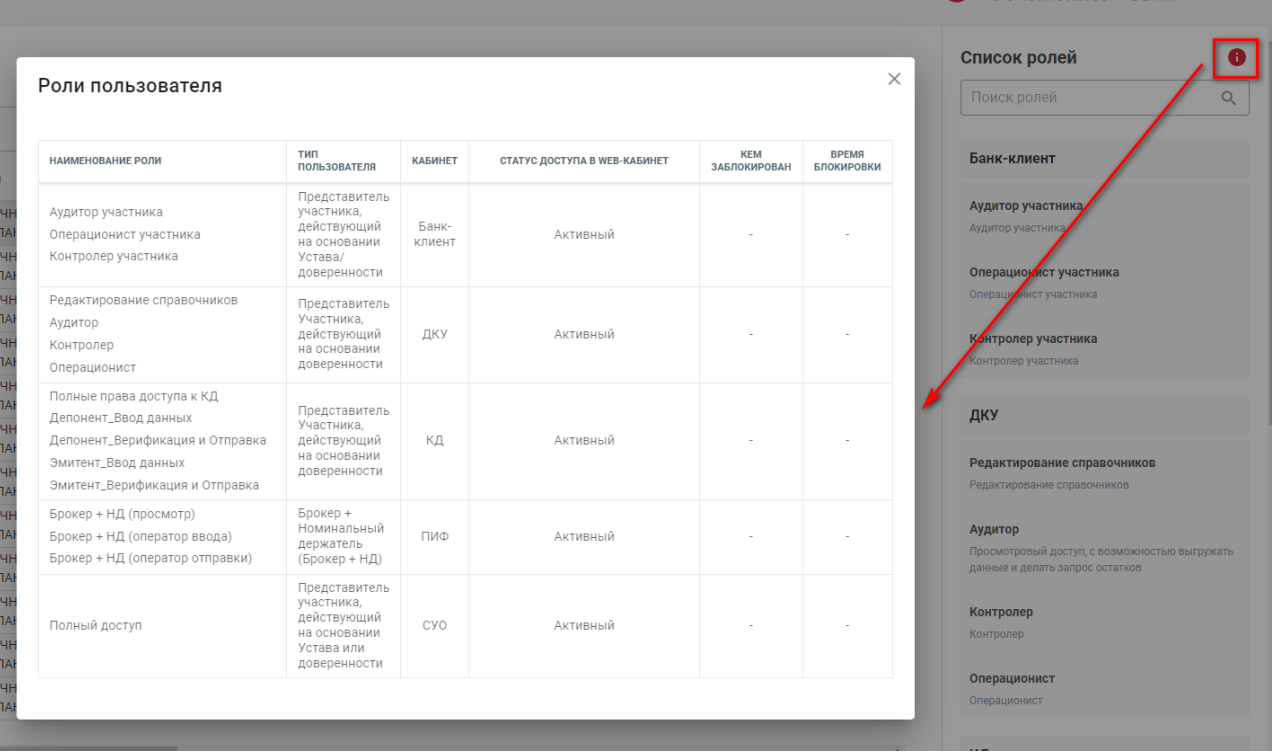

Рисунок 8. Роли пользователя

## <span id="page-13-0"></span>**2.3.3 Поиск пользователя**

Поиск может осуществляться по введенному значению любого столбца или их

комбинации. При нажатии на пиктограмму в заголовке требуемого столбца открывается всплывающее окно для возможности ввода или выбора значения для поиска:

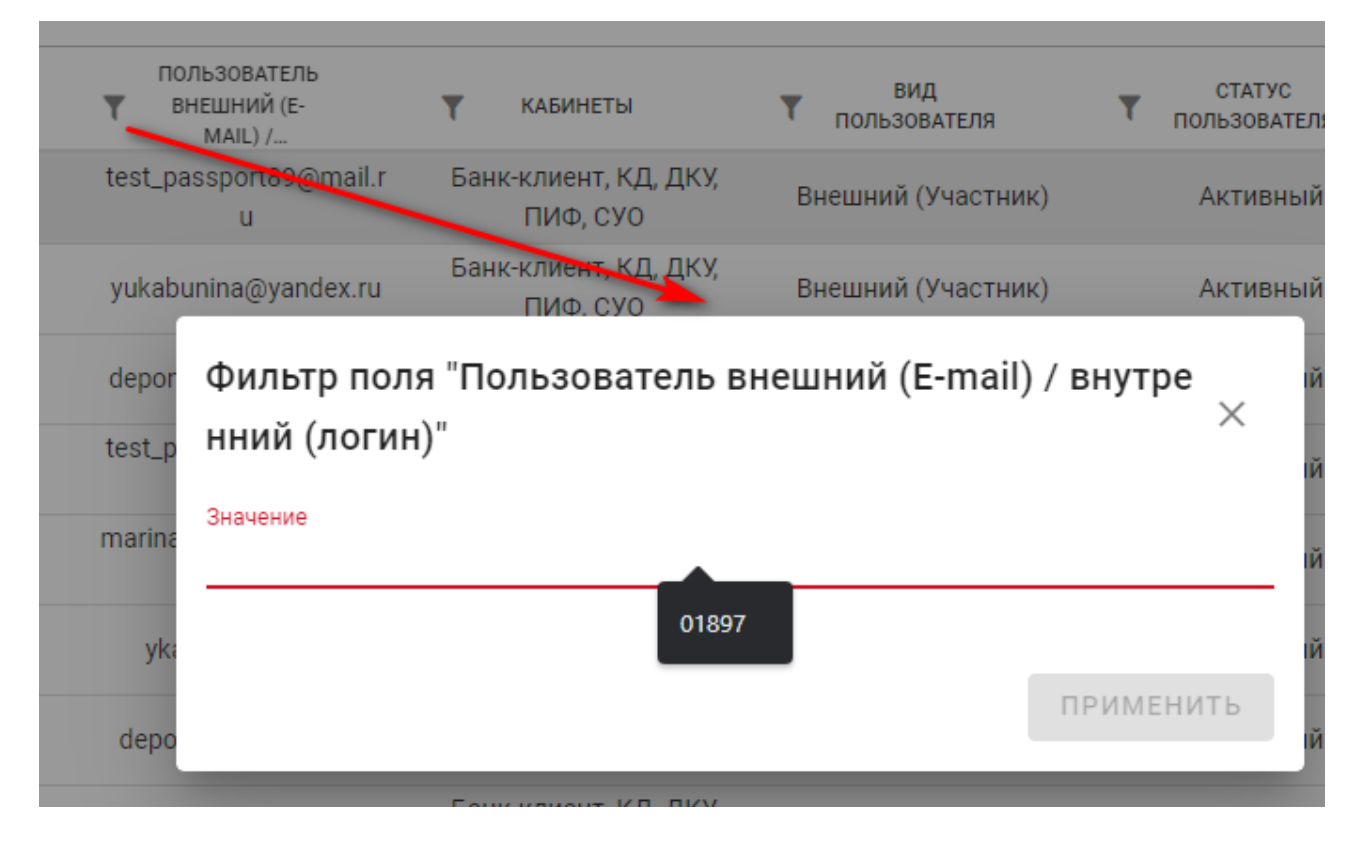

Рисунок 9. Окно для ввода текстового значения для поиска

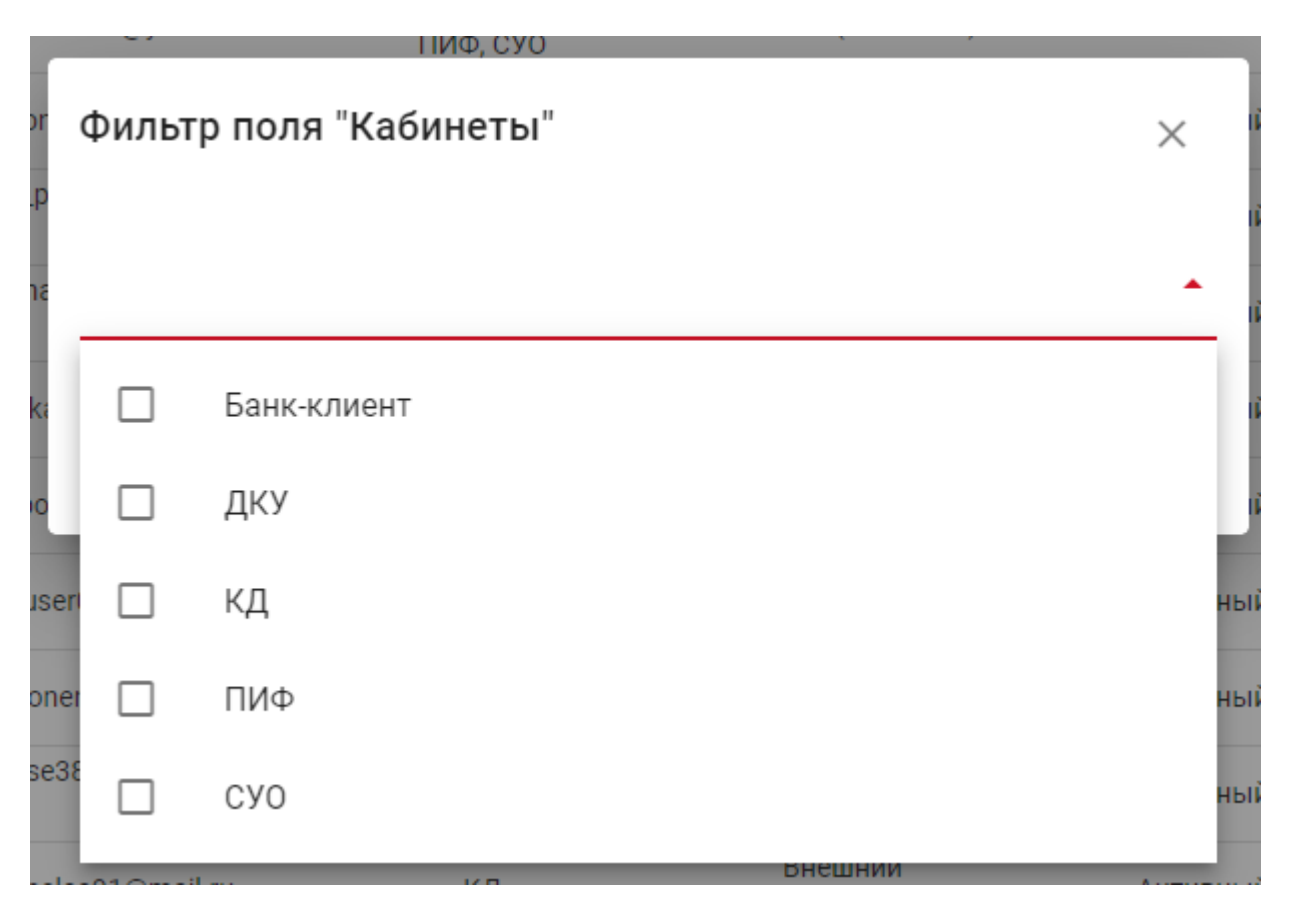

Рисунок 10. Окно для выбора значения для поиска из списка

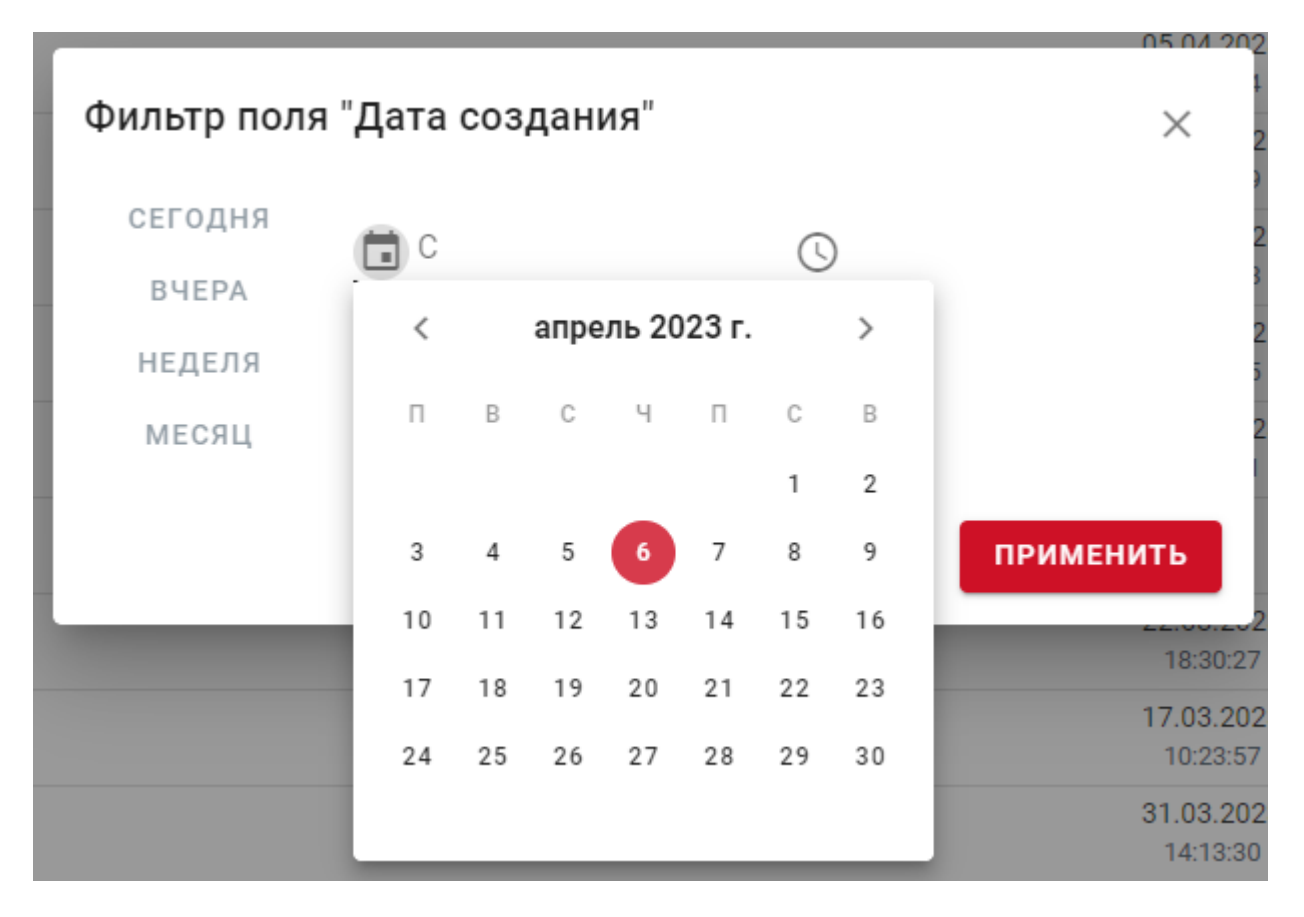

Рисунок 11. Окно для выбора значения даты для поиска

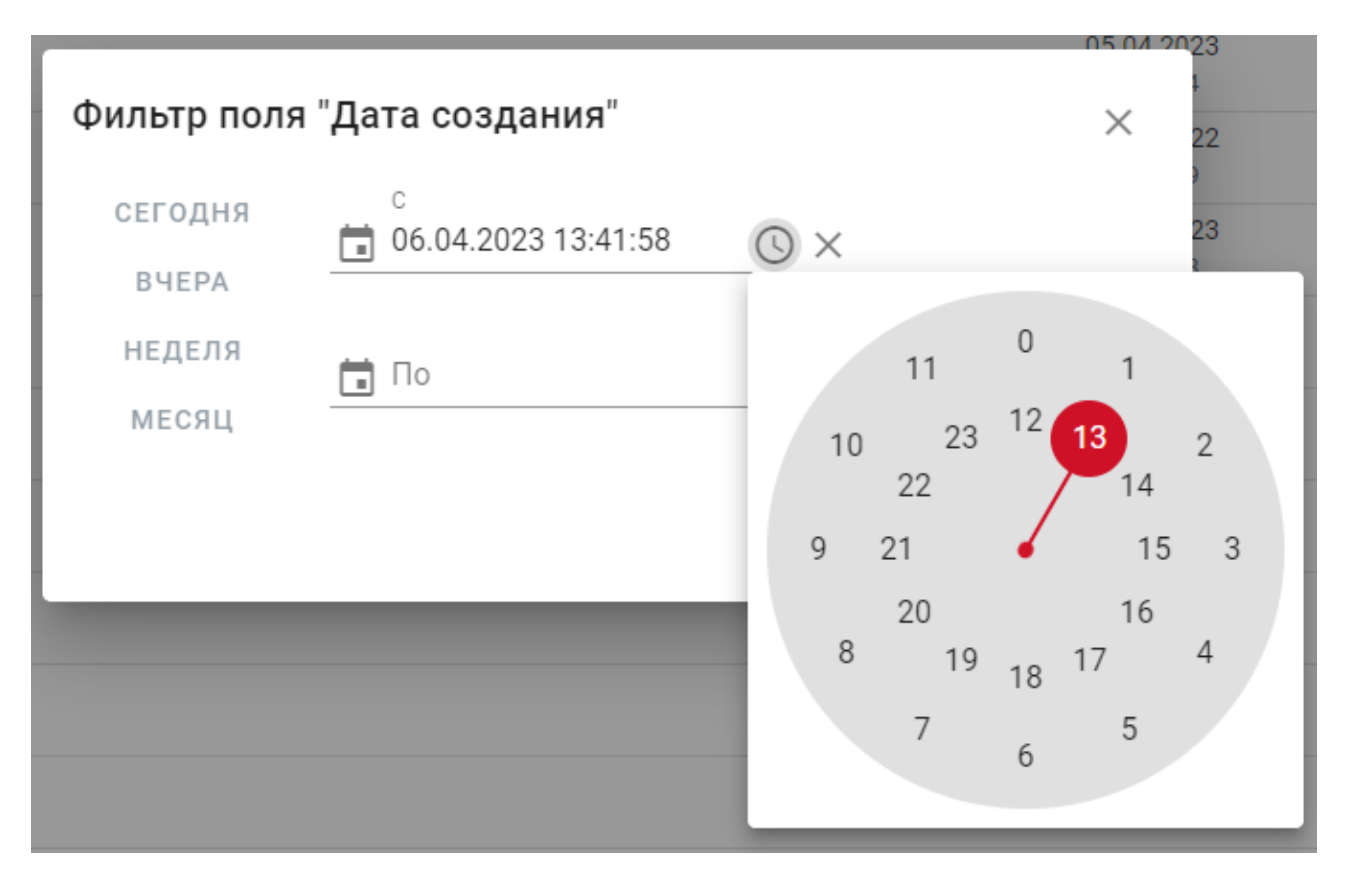

Рисунок 12. Окно для выбора значения времени для поиска

После выбора одного или нескольких критериев для выполнения поиска / фильтрации

списка пользователей необходимо нажать пиктограмму

|    | ПОЛЬЗОВАТЕЛИ                                                                                                    | СПИСОК ПОЛЬЗОВАТЕЛЕЙ                          |                 |                            | СОЗДАТЬ                              |  |           |
|----|----------------------------------------------------------------------------------------------------|-----------------------------------------------|-----------------|----------------------------|--------------------------------------|--|-----------|
|    | , Кабинеты: выбрано 2 значения × ), Пользователь внешний (E-mail) / внутренний (логин): test_passport89@mail.ru × |                                               |                 |                            |                                      |  |           |
|    | <b>ОРГАНИЗАЦИЯ</b>                                                                                                | <b>ПОЛЬЗОВАТЕЛЬ</b><br>ВНЕШНИЙ (Е-<br>MAIL) / | <b>КАБИНЕТЫ</b> | ВИД<br><b>ПОЛЬЗОВАТЕЛЯ</b> | <b>CTATYC</b><br><b>ПОЛЬЗОВАТЕЛЯ</b> |  | ФАМИЛИЯ   |
| $$ | MS0189700000, 1511359 ПУБЛИЧНОЕ АКЦИОНЕРНОЕ<br>ОБЩЕСТВО ОРИЕНТИР КОМПАНИЯ "РРБ-БАНК"                              | test_passport89@mail.r                        | КД, ДКУ         | Внешний (Участник)         | Активный                             |  | Сотрудник |
| $$ | MS0189700000, 1511359 ПУБЛИЧНОЕ АКЦИОНЕРНОЕ<br>ОБЩЕСТВО ОРИЕНТИР КОМПАНИЯ "РРБ-БАНК"                              | yukabunina@yandex.ru                          | КД. ДКУ         | Внешний (Участник)         | Активный                             |  | н         |
|    |                                                                                                    |                                               |                 |                            |                                      |  |           |

Рисунок 13. Выполнение поиска

Выбранные критерии отображаются в облаке фильтров и могут быть удалены как индивидуально (пиктограмма  $\times$  на необходимом критерии) так и все сразу (пиктограмма  $\times$ в правом блоке облака фильтров).

Установленный фильтр можно сохранить:

|       | <b>ПОЛЬЗОВАТЕЛИ</b><br>СПИСОК ПОЛЬЗОВАТЕЛЕЙ<br>٠<br>╇ |                                                                                      |                                                                               |                    |                            |                               |                     |  |  |  |  |
|-------|-------------------------------------------------------|--------------------------------------------------------------------------------------|-------------------------------------------------------------------------------|--------------------|----------------------------|-------------------------------|---------------------|--|--|--|--|
|       |                                                       | Кабинеты: выбрано 2 значения X                                                       | Пользователь внешний (E-mail) / внутренний (логин): test_passport89@mail.ru X |                    |                            |                               |                     |  |  |  |  |
|       |                                                       | <b>ОРГАНИЗАЦИЯ</b>                                                                   | <b>ПОЛЬЗОВАТЕЛЬ</b><br>ВНЕШНИЙ (Е-<br>$MAIL)$ /                               | <b>КАБИНЕТЫ</b>    | ВИД<br><b>ПОЛЬЗОВАТЕЛЯ</b> | <b>CTATYC</b><br>ПОЛЬЗОВАТЕЛЯ | ФАМИЛИЯ             |  |  |  |  |
| 0.0.0 |                                                       | MS0189700000, 1511359 ПУБЛИЧНОЕ АКЦИОНЕРНОЕ<br>ОБЩЕСТВО ОРИЕНТИР КОМПАНИЯ "РРБ-БАНК" | test_passport89@mail.r<br>ш                                                   | КД, ДКУ            | Внешний (Участник)         | Активный                      | Сотрудник           |  |  |  |  |
| 0.001 |                                                       | MS0189700000, 1511359 ПУБЛИЧНОЕ АКЦИОНЕРНОЕ<br>ОБШЕСТВО ОРИЕНТИР КОМПАНИЯ "РРБ-БАНК" | yukabunina@yandex.ru                                                          | КД, ДКУ            | Внешний (Участник)         | AKZ<br>ИВНЫЙ                  | н                   |  |  |  |  |
| 0.001 |                                                       | MS0189700000, 1511359 ПУБЛИЧНОЕ АКЦИОНЕРНОЕ<br>ОБШЕСТВО ОРИЕНТИР КОМПАНИЯ "РРБ-БАНК" | deponentuk@yandex.                                                            | Сохранение фильтра | $\times$                   | Активный                      | kabunina            |  |  |  |  |
| 0.001 |                                                       | MS0189700000, 1511359 ПУБЛИЧНОЕ АКЦИОНЕРНОЕ<br>ОБЩЕСТВО ОРИЕНТИР КОМПАНИЯ "РРБ-БАНК" | test_passport88@mai<br>u                                                      |                    |                            | Активный                      | Сотрудник           |  |  |  |  |
| 0.0.0 |                                                       | MS0189700000, 1511359 ПУБЛИЧНОЕ АКЦИОНЕРНОЕ<br>ОБЩЕСТВО ОРИЕНТИР КОМПАНИЯ "РРБ-БАНК" | marinaya1998@gmail.<br>m                                                      | Тест               |                            | Активный                      | marinaya1998@q<br>m |  |  |  |  |
| 0.0.0 |                                                       | MS0189700000, 1511359 ПУБЛИЧНОЕ АКЦИОНЕРНОЕ<br>ОБШЕСТВО ОРИЕНТИР КОМПАНИЯ "РРБ-БАНК" | deponent_uv@mail.r                                                            |                    | <b>СОХРАНИТЬ</b>           | Активный                      | F                   |  |  |  |  |
| 0.0.0 |                                                       | MS0189700000, 1511359 ПУБЛИЧНОЕ АКЦИОНЕРНОЕ<br>ОБШЕСТВО ОРИЕНТИР КОМПАНИЯ "РРБ-БАНК" | br.user01@yandex.ru                                                           |                    |                            | <b>Активный</b>               | Иванов              |  |  |  |  |

Рисунок 14. Сохранение фильтра

И впоследствии использовать один из сохраненных ранее фильтров:

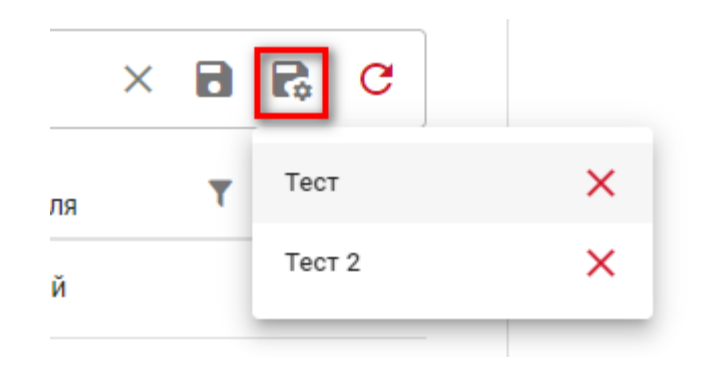

Рисунок 15. Выбор сохраненного фильтра

#### <span id="page-17-0"></span>**2.3.4 Просмотр краткой информации о пользователе**

Для просмотра краткой информации о пользователе необходимо навести курсор

мыши на пиктограмму в строке с требуемым пользователем в списке или нажать правую кнопку мыши на строке с требуемым пользователем в списке и в выпадающем меню

нажать на пиктограмму :

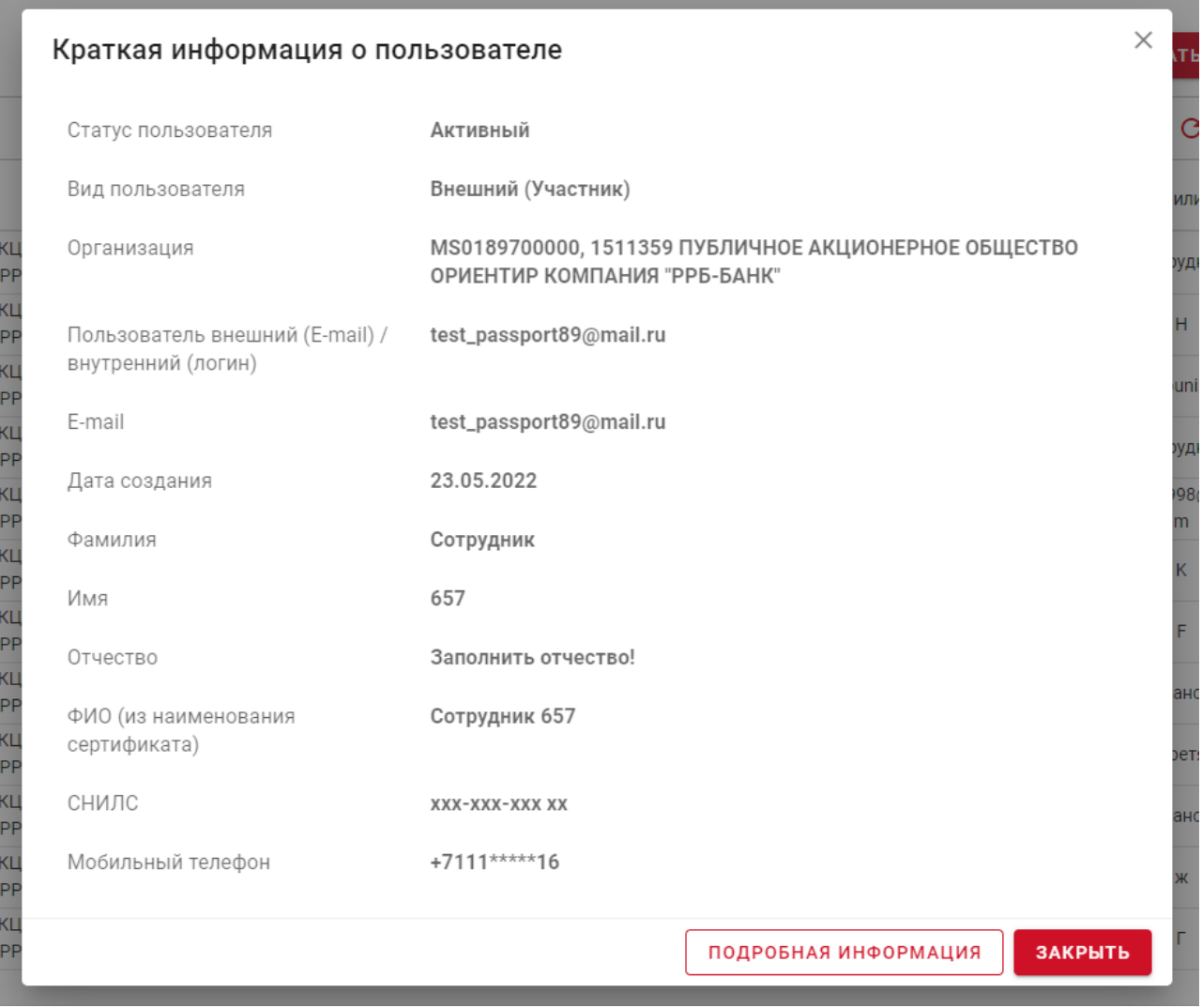

Рисунок 16. Краткая информация о пользователе

Окно можно закрыть или перейти к просмотру подробной информации о пользователе путем нажатия соответствующих кнопок.

#### <span id="page-17-1"></span>**2.3.5 Просмотр подробной информации о пользователе**

Для просмотра подробной информации о пользователе необходимо навести курсор

мыши на пиктограмму в строке с требуемым пользователем в списке или нажать правую кнопку мыши на строке с требуемым пользователем в списке и в выпадающем меню <span id="page-18-0"></span>нажать на пиктограмму, нли в окне с краткой информацией (см. предыдущий раздел) нажать кнопку «Подробная информация»:

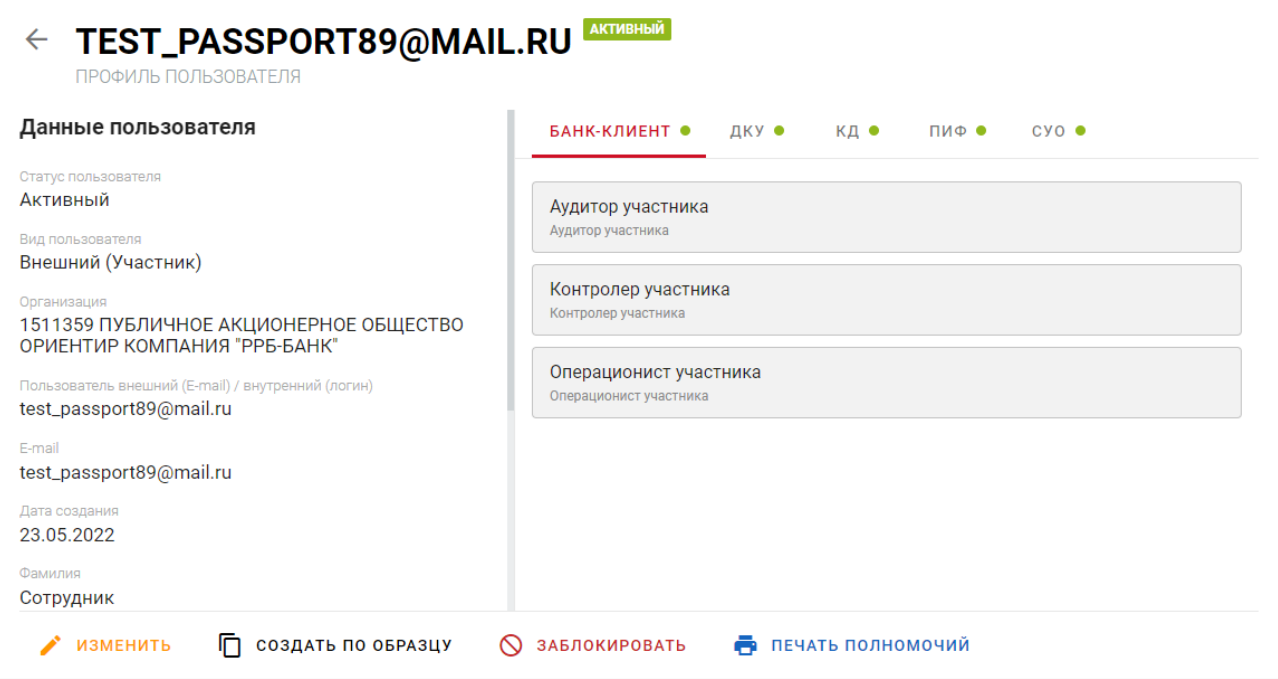

Рисунок 17. Подробная информация о пользователе

Страница содержит блок с данными о пользователе, блок с назначенными ролями в разрезе кабинетов сгруппированными по соотвествующим закладкам и блок с кнопками для выполнения функций изменения, создания по образцу, блокировке / разблокировке и печати полномочий (аналогичные тем, которые доступны во всплывающем меню действий в списке пользователей).

## **2.3.6 Создание нового пользователя**

#### **2.3.6.1 Создание нового пользователя**

Для создания нового пользователя необходимо на странице со списком пользователей нажать кнопку «Создать». Затем во всплывающем окне необходимо выбрать из списка организацию и заполнить данные учетной записи, зарегистрированной в системе «Паспорт» ПАО «Московская Биржа», и нажать кнопку «Далее»

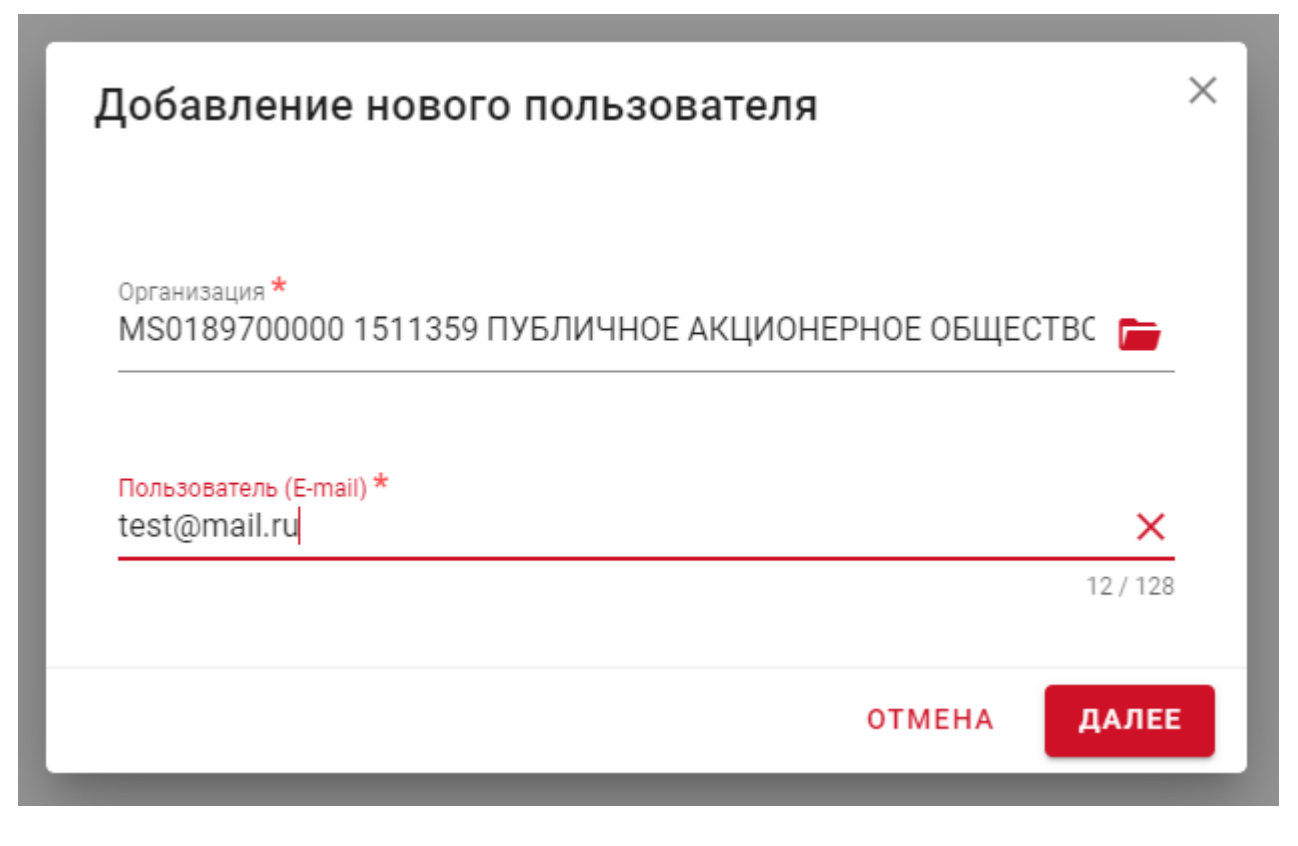

Рисунок 18. Добавление нового пользователя

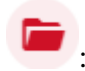

Для поиска организации можно воспользоваться поиском нажав пиктограмму :

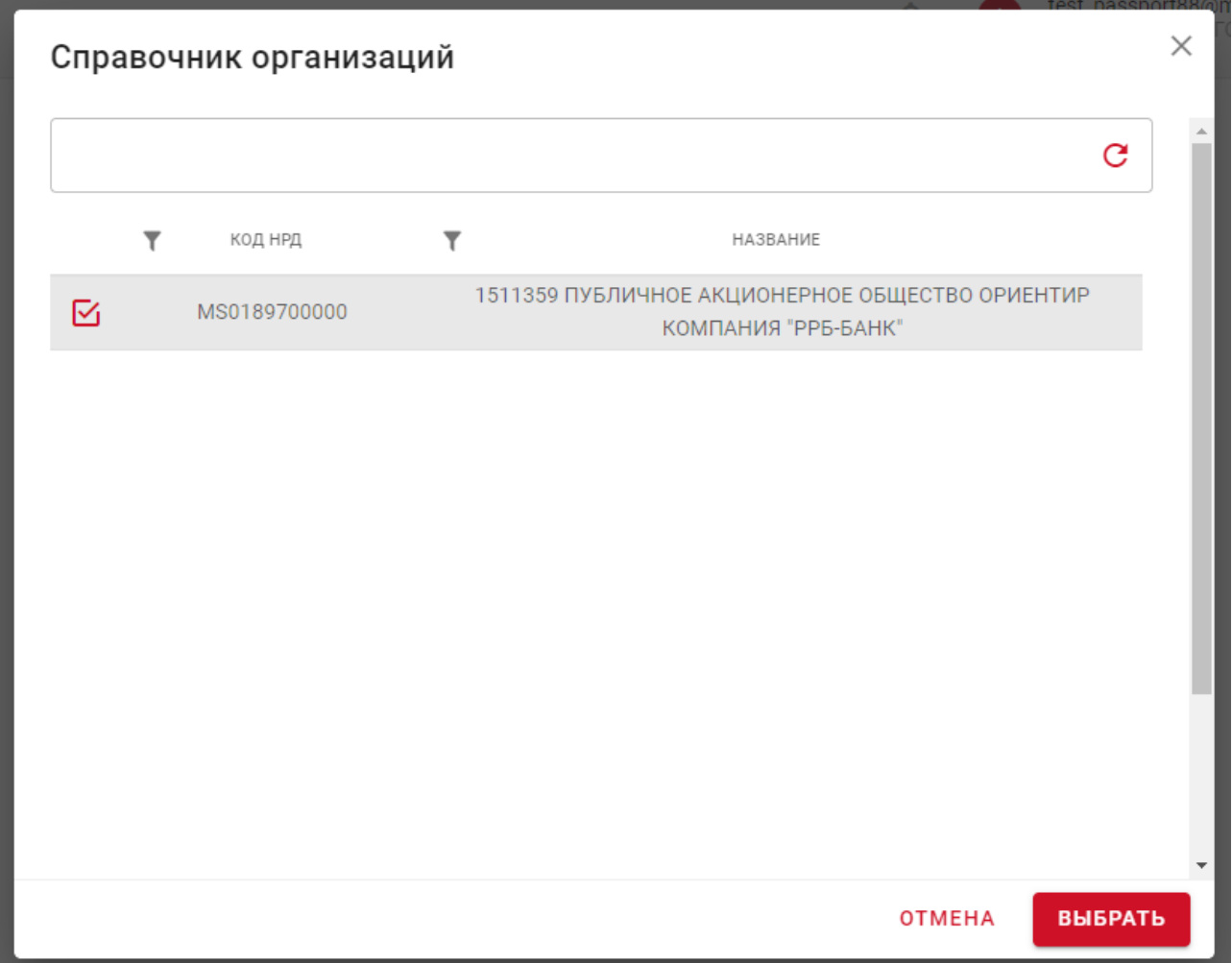

Рисунок 19. Выбор организации

Поиск осуществляется по подстроке по коду НРД и / или наименованию организации.

В списке доступных для поиска отображаются организации в привязке к депозитарным кодам, с которыми связана учетная запись пользователя с ролью Администратор Участника. Если Администратор Участника связан с дополнительным депозитарным кодом организации, то в списке доступных будет отображаться только одна запись с данной организацией. В случае когда Администратор Участника связан с основным депозитарным кодом организации, то в списке доступных будут отображаться в том числе все дополнительные депозитарные коды организации, связанные с основным кодом.

Выбрав организацию и указав Пользователя / E-mail необходимо нажать кнопку «Далее», и откроется новая форма ввода данных для создаваемого пользователя:

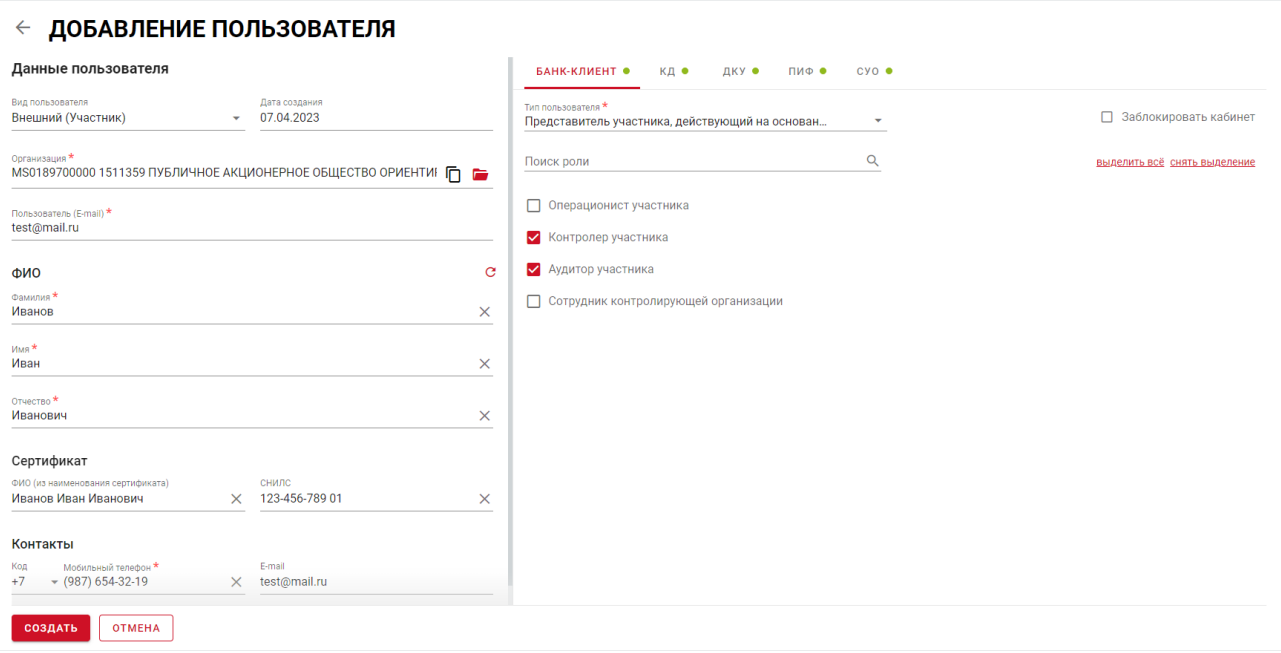

Рисунок 20. Выбор организации

Описание блоков, полей и логики работы этой экранной формы приведено в следующих разделах.

## **2.3.6.2 Редактирование данных пользователя**

В экранной форме в блоке «Данные пользователя» будут предзаполнены поля «Вид пользователя», «Дата создания», «Организация», «Пользователь (E-mail)», «E-mail». Следующие поля необходимо заполнить вручную:

- **Фамилия**;
- **Имя**;
- **Отчество**;
- **ФИО (из наименования сертификата)** значение должно в точности совпадать с информацией, указанной в сертификате, которым пользователь будет пользоваться при входе;
- **СНИЛС** значение должно в точности совпадать с информацией, указанной в сертификате, которым пользователь будет пользоваться при входе;
- **Мобильный телефон**:

# Данные пользователя Вид пользователя Дата создания Внешний (Участник)  $23.05.202200:46:03$ ᠗ Организация \* МS0189700000 1511359 ПУБЛИЧНОЕ АКЦИОНЕРНОЕ ОБЩЕСТВО ОРИЕНТИР П Пользователь (E-mail) \* test\_passport89@mail.ru ФИО G Фамилия\* Сотрудник X Имя\* 657  $\times$ Отчество\* Заполнить отчество!  $\times$ Сертификат ФИО (из наименования сертификата) снилс Сотрудник 657 × 007-700-021 28 × Контакты E-mail Код Мобильный телефон \*  $+7$  $\star$  (111) 111-11-16 test\_passport89@mail.ru X

#### Рисунок 21. Данные пользователя

В случае, если пользователю предоставляется доступ к Web-кабинету Банк-клиент (ему назначена хотя бы одна роль этого Web-кабинета, и доступ в этот кабинет не заблокирован, см. описание в следующем разделе), то необходимо обязательно заполнить по крайней мере одно из полей: ФИО (из наименования сертификата) или СНИЛС.

## **2.3.6.3 Настройка ролей пользователя в разрезе Web-кабинетов**

В зависимости от прав доступа пользователю с ролью Администратор Участника могут быть доступны разные Web-кабинеты, а также соответствующие роли для выбранного Web-кабинета. Администратор Участника сможет работать только с тем Web-кабинетом на закладке с пользователями, для которого есть доступ у самого Администратора Участника. Если у Администратора Участника отсутствует доступ к тому или иному Web-кабинету, то такой кабинет недоступен для выбора.

Для добавления ролей при создании или редактирования пользователя необходимо вначале выбрать необходимый кабинет (если до этого не было добавлено ни одной роли этого Web-кабинета). В момент создания блок выглядит следующим образом:

+ добавить

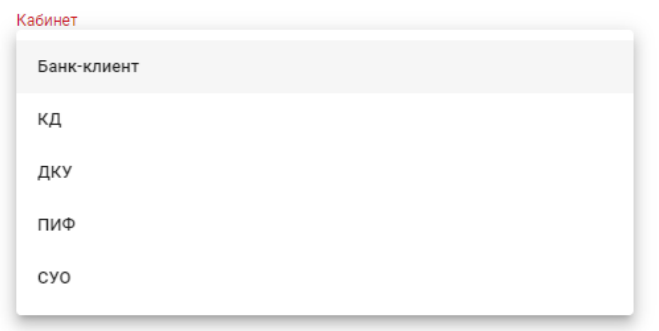

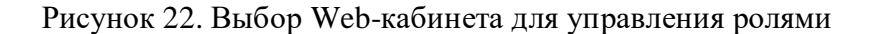

В выпадающем списке следует выбрать необходимый кабинет, далее выбрать тип пользователя, который определяет отображение списка доступных ролей, и роли, которые требуется добавить создаваемому или редактируемому пользователю:

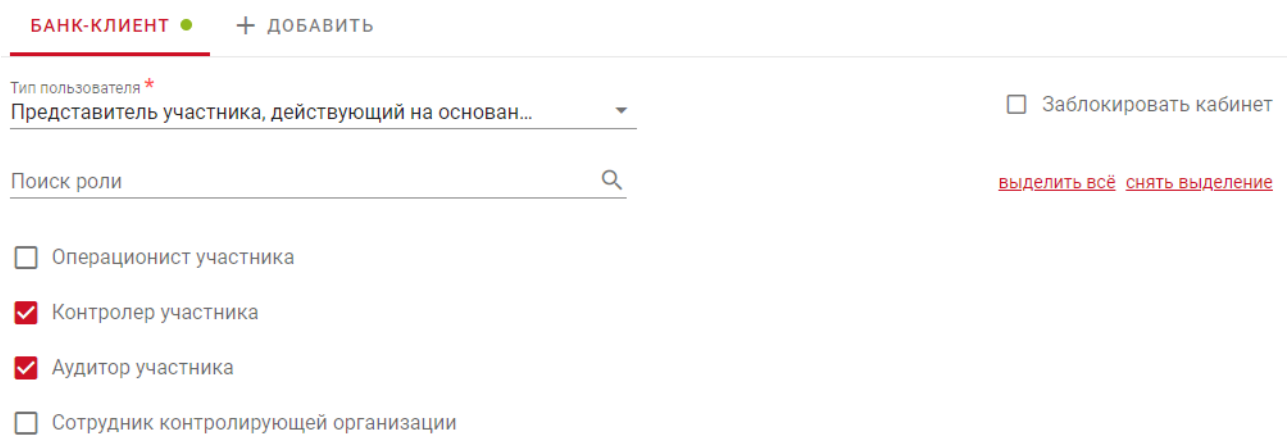

Рисунок 23. Управление ролями пользователя

При необходимости можно использовать поиск ролей, выделение / снятие выделения для всех доступных на уровне кабинета ролей, а также возможность блокировки / разблокировки пользователя на уровне выбранного Web-кабинета.

При необходимости перейти к управлению ролями пользователя другого Webкабинета необходимо нажать на кнопку «+ Добавить» справа закладок с Web-кабинетами, выбрать новый кабинет из списка и повторить описанные выше рекомендации:

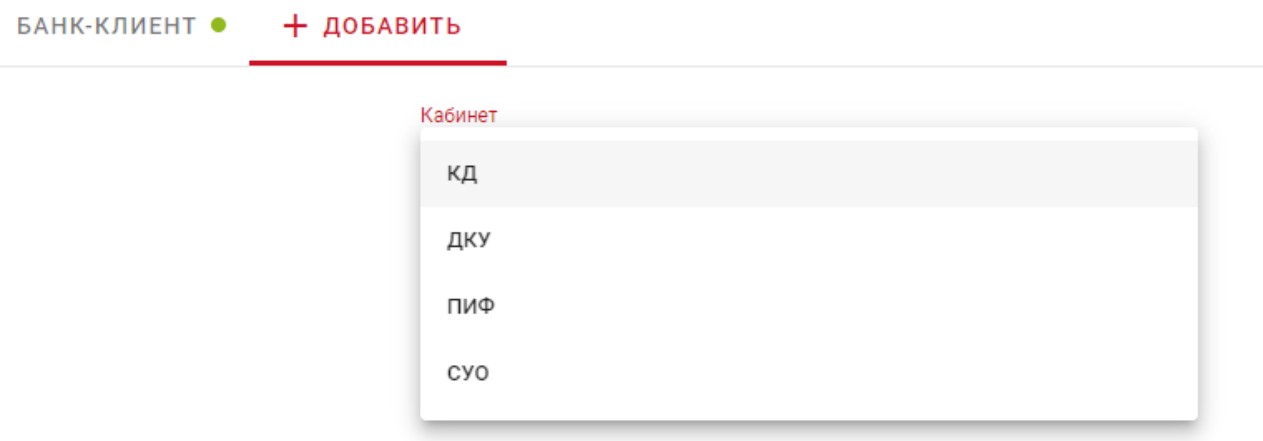

Рисунок 24. Добавление нового кабинета для управления ролями пользователя

Для сохранения введенных данных о пользователе и о назначенных ему ролях необходимо нажать на кнопку «Создать» в нижней части страницы (при изменении – кнопка «Сохранить»), для отказа от создания / сохранения изменений необходимо нажать кнопку «Отмена».

#### <span id="page-24-0"></span>**2.3.7 Изменение учетной записи пользователя**

Для изменения учетной записи пользователя необходимо навести курсор мыши на

пиктограмму в строке с требуемым пользователем в списке или нажать правую кнопку мыши на строке с требуемым пользователем в списке и в выпадающем меню нажать на

пиктограмму .

Откроется экранная форма с информацией о выбранном пользователе, состоящая из блока с данными о пользователе и блока для настройки ролей пользователя в разрезе Webкабинетов. Работа с данными блоками аналогична работе с такими же блоками при добавлении нового пользователя и описана в [п.2.3.6.](#page-18-0)

#### <span id="page-24-1"></span>**2.3.8 Создать по образцу**

Для выполнения операции создания пользователя по образцу необходимо навести

курсор мыши на пиктограмму в строке с требуемым пользователем в списке или нажать правую кнопку мыши на строке с требуемым пользователем в списке и в

выпадающем меню нажать на пиктограмму .

Операция «Создать по образцу» позволяет создать нового пользователя по образцу с предзаполненными полями.

В открывшейся экранной всплывающем окне будет заполнено поле «Организация» (редактирование данного поля подробно описано в [п.2.3.6\)](#page-18-0) и необходимо будет заполнить

поле «Пользователь (E-mail)». В поле «Пользователь (Email)» нужно ввести данные учетной записи из «Паспорт» ПАО «Московская Биржа». Для подтверждения внесенных изменений нажать кнопку «Далее», для отмены действия по добавлению пользователя – «Отмена».

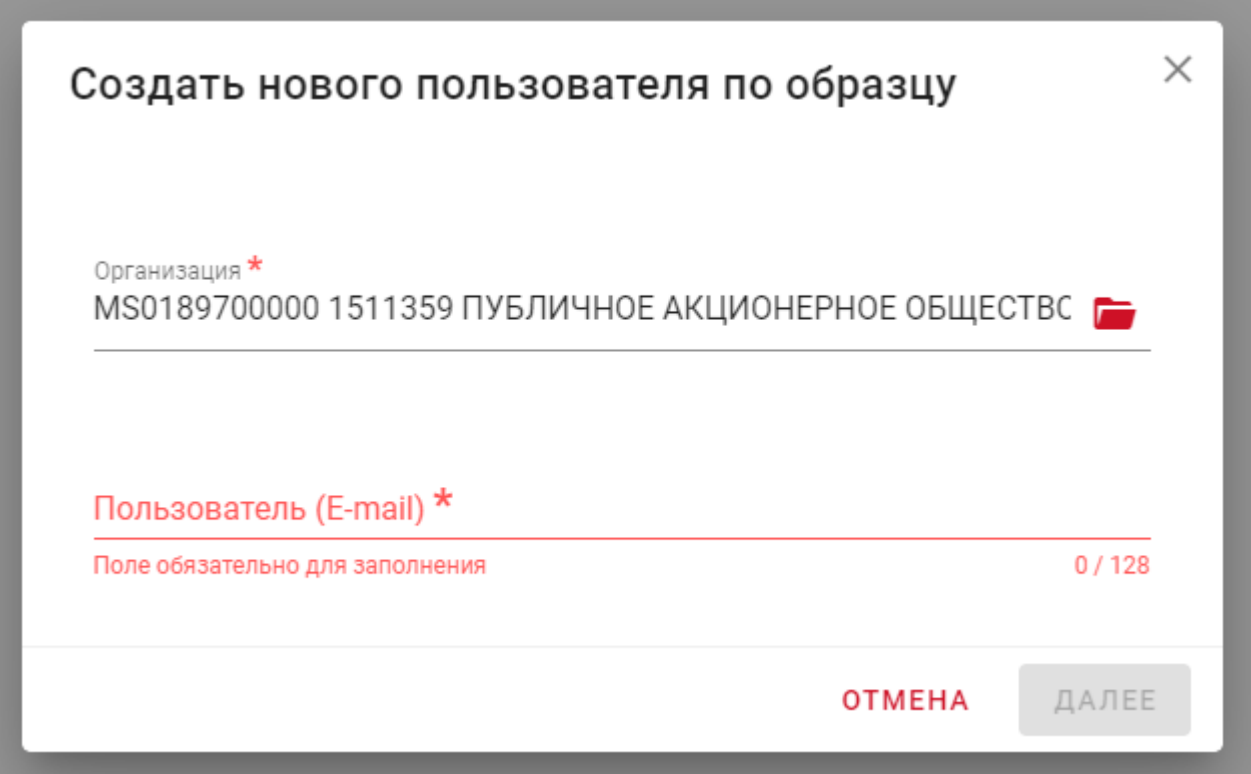

Рисунок 25. Добавление нового пользователя, операция «Создать по образцу»

Откроется экранная форма для указания информации о пользователе, состоящая из блока с данными о пользователе и блока для настройки ролей пользователя в разрезе Webкабинетов. Работа с данными блоками аналогична работе с такими же блоками при добавлении нового пользователя и описана в [п.2.3.6.](#page-18-0)

#### <span id="page-25-0"></span>**2.3.9 Блокировка пользователя**

Для блокировки пользователя необходимо навести курсор мыши на пиктограмму

 $\cdots$ в строке с требуемым пользователем в списке или нажать правую кнопку мыши на строке с требуемым пользователем в списке и в выпадающем меню нажать на пиктограмму

. Далее необходимо ввести причину блокировки, перейти к редактированию либо отказаться от блокировки:

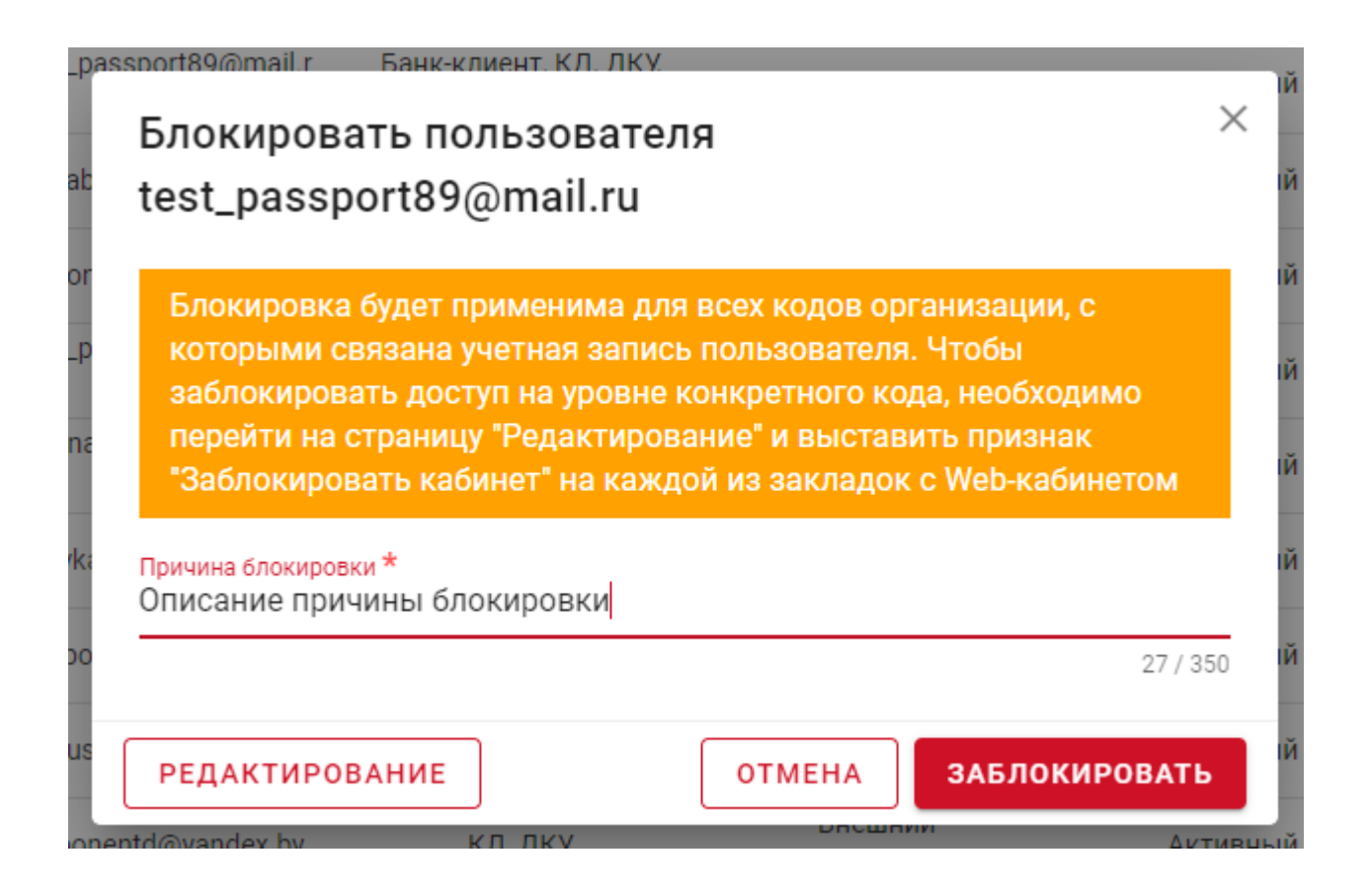

## Рисунок 26. Окно для внесения причины блокировки пользователя

Статус пользователя изменится на «Заблокирован»:

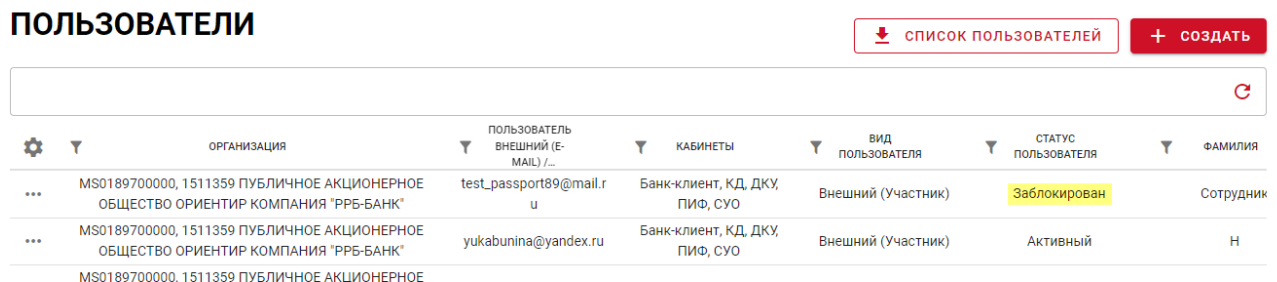

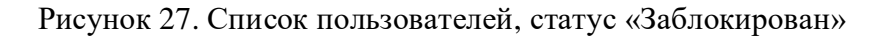

Для заблокированных пользователей в списке отображается информация: причина блокировки, кем пользователь был заблокирован, дата и время блокировки:

## **ПОЛЬЗОВАТЕЛИ**

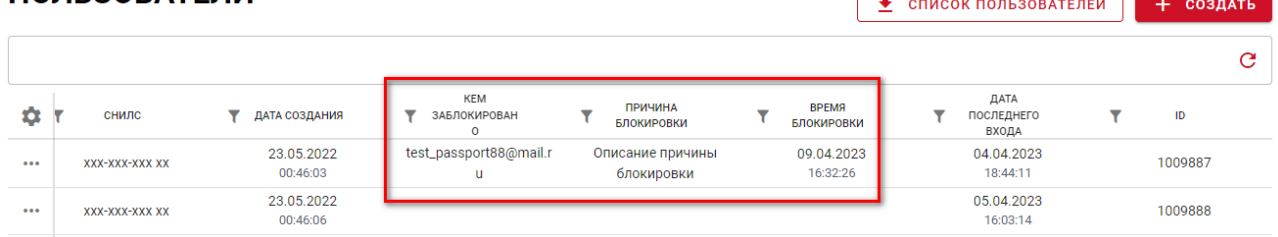

#### Рисунок 28. Информация о блокировке пользователя

Заблокированному пользователю при попытке войти в НРДирект (любой из Webкабинетов) будет выводиться ошибка.

#### **2.3.10 Снятие блокировки пользователя**

<span id="page-27-0"></span>Для снятия блокировки пользователя необходимо навести курсор мыши на пиктограмму в строке с требуемым пользователем в списке или нажать правую кнопку мыши на строке с требуемым пользователем в списке и в выпадающем меню нажать на

пиктограмму , а затем подтвердить операцию:

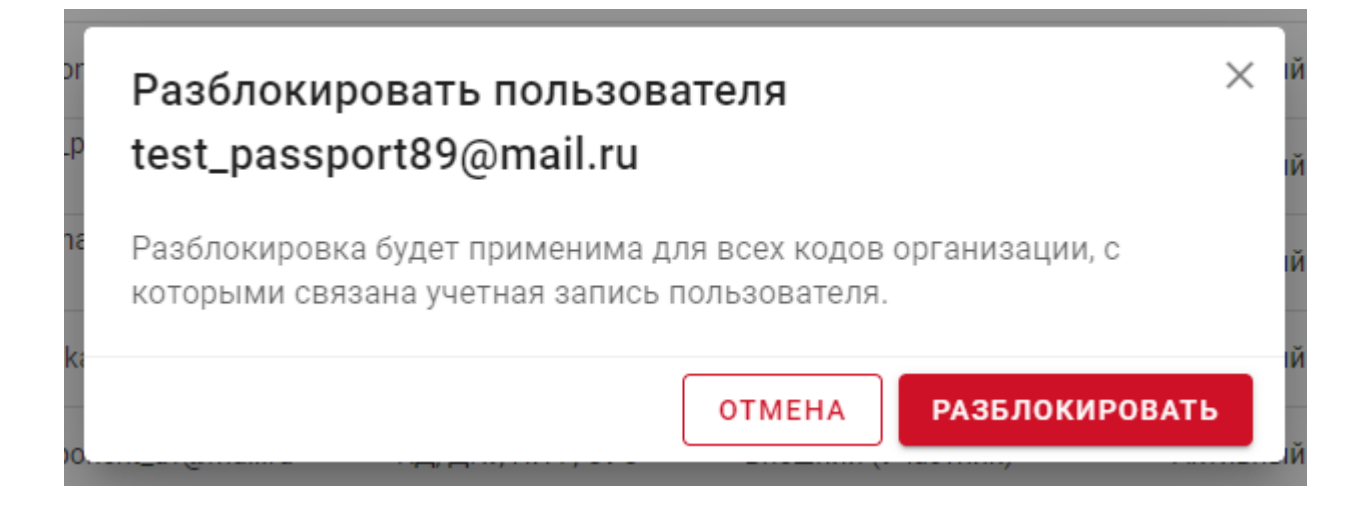

Рисунок 29. Окно подтверждения разблокировки пользователя

Подтвердив снятие блокировки статус пользователя изменится на «Активный» применительно ко всем депозитарным кодам организаций, с которыми связан пользователь:

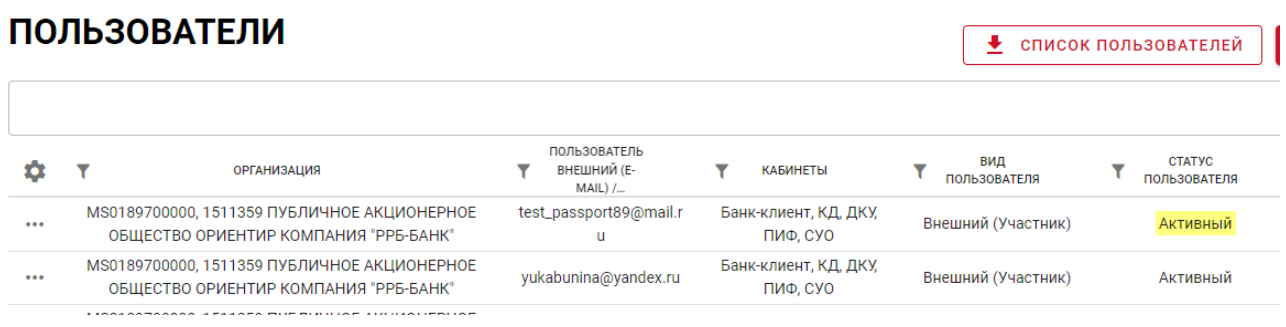

Рисунок 30. Блок «Список пользователей», статус «Активный»

Поля «Кем заблокирован», «Причина блокировки» и «Время блокировки» очищаются.

#### **2.3.11 Печать списка полномочий пользователя**

<span id="page-27-1"></span>Операция «Печать полномочий» позволяет скачать сформированный отчет по списку полномочий пользователя по Web-кабинету в формате .xlsx на текущее время и дату для выбранного пользователя в списке пользователей, и впоследствии распечатать его средствами MS Excel. Для печати полномочий необходимо навести курсор мыши на

пиктограмму в строке с требуемым пользователем в списке или нажать правую кнопку мыши на строке с требуемым пользователем в списке и в выпадающем меню нажать на

пиктограмму , а после формирования отчета выбрать локальную директория для сохранения файла.

#### **2.3.12 Закрепление столбцов таблицы**

<span id="page-28-0"></span>Для каждого столбца таблицы предусмотрена возможность закрепеления в текущем поле видимости. Для закрепления столбца необходимо навести курсор мыши на заголовок этого столбца и нажать на пиктограмму :

|                         | <b>ПОЛЬЗОВАТЕЛИ</b>                                                                  |                                    |                             |                                   |                     |                               | $+$ | СОЗДАТЬ        |
|-------------------------|--------------------------------------------------------------------------------------|------------------------------------|-----------------------------|-----------------------------------|---------------------|-------------------------------|-----|----------------|
|                         |                                                                                      |                                    |                             |                                   |                     |                               |     | C              |
|                         | <b>ОРГАНИЗАЦИЯ</b>                                                                   | <b>ПОЛЬЗОВАТЕЛЬ</b><br>ВНЕШНИЙ (Е- | <b>MAIL)</b> /              | <b>КАБИНЕТЫ</b>                   | ВИД<br>ПОЛЬЗОВАТЕЛЯ | <b>CTATYC</b><br>ПОЛЬЗОВАТЕЛЯ |     | <b>ФАМИЛИЯ</b> |
| $\bullet\bullet\bullet$ | MS0189700000, 1511359 ПУБЛИЧНОЕ АКЦИОНЕРНОЕ<br>ОБЩЕСТВО ОРИЕНТИР КОМПАНИЯ "РРБ-БАНК" |                                    | test_passport89@mail.r<br>u | Банк-клиент, КД, ДКУ,<br>ПИФ. СУО | Внешний (Участник)  | Активный                      |     | Сотрудник      |
| $\bullet\bullet\bullet$ | MS0189700000, 1511359 ПУБЛИЧНОЕ АКЦИОНЕРНОЕ<br>ОБЩЕСТВО ОРИЕНТИР КОМПАНИЯ "РРБ-БАНК" |                                    | yukabunina@yandex.ru        | Банк-клиент, КД, ДКУ,<br>ПИФ. СУО | Внешний (Участник)  | Активный                      |     | н              |

Рисунок 31. Закрепление столбца таблицы

После этого столбец перемещается в крайнее правое положение таблицы и всегда находится в зоне видимости при горизонтальном скроллинге таблицы. Для снятия закрепления необходимо нажать на пиктограмму в заголовке закрепленного столбца:

| <b>ПОЛЬЗОВАТЕЛИ</b><br>w |                                      |  |                                     |  |                            |  |                             |  |         |  | СОЗДАТЬ                                                                              |   |
|--------------------------|--------------------------------------|--|-------------------------------------|--|----------------------------|--|-----------------------------|--|---------|--|--------------------------------------------------------------------------------------|---|
|                          |                                      |  |                                     |  |                            |  |                             |  |         |  |                                                                                      | C |
| o                        | <b>KEM</b><br>БЛОКИРОВАН<br>$\Omega$ |  | <b>ПРИЧИНА</b><br><b>БЛОКИРОВКИ</b> |  | ВРЕМЯ<br><b>БЛОКИРОВКИ</b> |  | ДАТА<br>ПОСЛЕДНЕГО<br>ВХОДА |  | ID      |  | <b>ОРГАНИЗАЦИЯ</b>                                                                   |   |
| $\bullet\bullet\bullet$  |                                      |  |                                     |  |                            |  | 21.04.2023<br>19:51:37      |  | 1009887 |  | MS0189700000, 1511359 ПУБЛИЧНОЕ АКЦИОНЕРНОЕ<br>ОБЩЕСТВО ОРИЕНТИР КОМПАНИЯ "РРБ-БАНК" |   |
|                          |                                      |  |                                     |  |                            |  | 21.04.2023                  |  | 1000000 |  | MS0189700000, 1511359 ПУБЛИЧНОЕ АКЦИОНЕРНОЕ                                          |   |

Рисунок 32. Снятие закрепления столбца таблицы

В случае, если закреплено несколько столбцов таблицы, и необходимо снять закрепление сразу со всех закрепленных столбцов можно использовать соответствующий пункт меню, всплывающего при нажатии правой кнопки мыши на заголовок таблицы:

|                         | <b>ПОЛЬЗОВАТЕЛИ</b>       |  |                             |  |         |                               |                                                                                      |  |                            |  | СОЗДАТЬ<br>47 |                                     |   |
|-------------------------|---------------------------|--|-----------------------------|--|---------|-------------------------------|--------------------------------------------------------------------------------------|--|----------------------------|--|---------------|-------------------------------------|---|
|                         |                           |  |                             |  |         |                               |                                                                                      |  |                            |  |               |                                     | C |
|                         | ВРЕМЯ<br><b>ЛОКИРОВКИ</b> |  | ДАТА<br>ПОСЛЕДНЕГО<br>ВХОДА |  | ID      | Сбросить ширину колонок       | <b>РГАНИЗАЦИЯ</b>                                                                    |  | <b>KEM</b><br>ЗАБЛОКИРОВАН |  |               | <b>ПРИЧИНА</b><br><b>БЛОКИРОВКИ</b> |   |
| $\bullet\bullet\bullet$ |                           |  | 21.04.2023<br>19:51:37      |  | 100988  | Сбросить порядок колонок      | 59 ПУБЛИЧНОЕ АКЦИОНЕРНОЕ<br>ТИР КОМПАНИЯ "РРБ-БАНК"                                  |  |                            |  |               |                                     |   |
| $\bullet\bullet\bullet$ |                           |  | 21.04.2023<br>20:43:19      |  | 100988  | Сбросить закрепленные колонки | 9 ПУБЛИЧНОЕ АКЦИОНЕРНОЕ<br>ТИР КОМПАНИЯ "РРБ-БАНК"                                   |  |                            |  |               |                                     |   |
| $\bullet\bullet\bullet$ |                           |  | 01.03.2022<br>12:30:39      |  | 1009890 |                               | MSU189700000, 1511359 ПУБЛИЧНОЕ АКЦИОНЕРНОЕ<br>ОБЩЕСТВО ОРИЕНТИР КОМПАНИЯ "РРБ-БАНК" |  |                            |  |               |                                     |   |
|                         |                           |  | <u>.</u>                    |  |         |                               | LIGGEOGRAPHIC ERECTOR PUR BUILDE LIGHTEOURPLIC                                       |  |                            |  |               |                                     |   |

Рисунок 33. Снятие закрепления столбца таблицы

#### **2.3.13 Регулирование ширины столбцов**

<span id="page-29-0"></span>Для каждого столбца таблицы предусмотрена интерактивная возможность изменения его ширины. Для этого необходимо навести курсор мыши на правую границу в заголовке столбца и при изменениия курсора на двунаправленную стрелку нажать и увеличить или уменьшить ширину столбца двигая мышь вправо или влево:

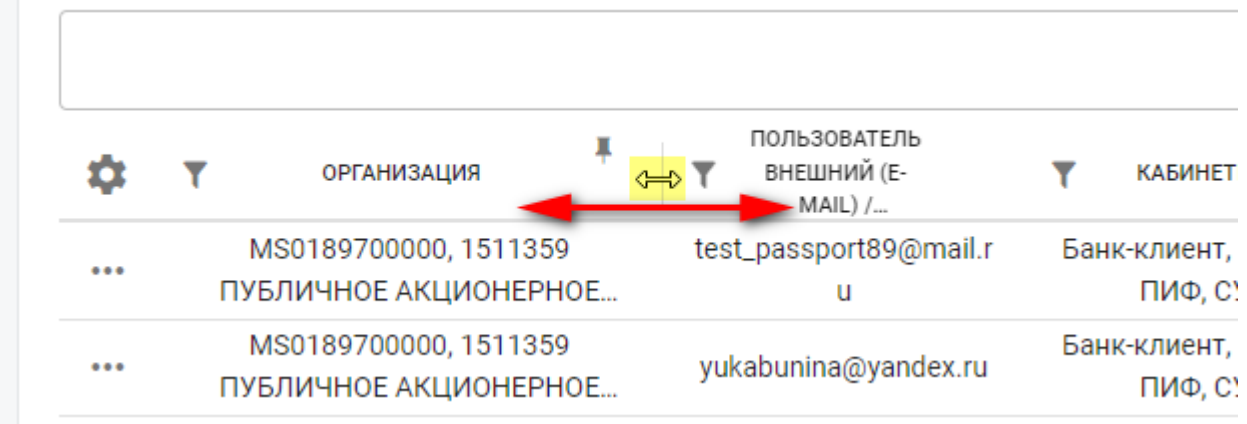

## Рисунок 34. Изменение ширины столбца

Чтобы вернуть ширину всех столбцов на первоначальные значения можно использовать соответствующий пункт меню, всплывающего при нажатии правой кнопки мыши на заголовок таблицы:

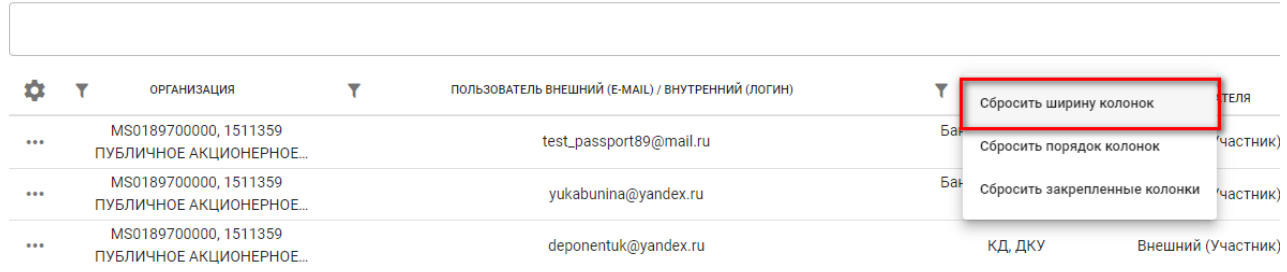

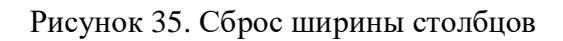

#### <span id="page-29-1"></span>**2.3.14 Управление отображением и порядком следования столбцов**

При необходимости любой столбец в таблице можно скрыть, а ранее скрытый –

отобразить. Для этого необходимо нажать на пиктограмму в крайней левой позиции заголовка таблицы и в выпадющем меню найти необходимый столбец и установить или снять чекбокс (установленный чекбокс означает отображение столбца, снятый – скрытие):

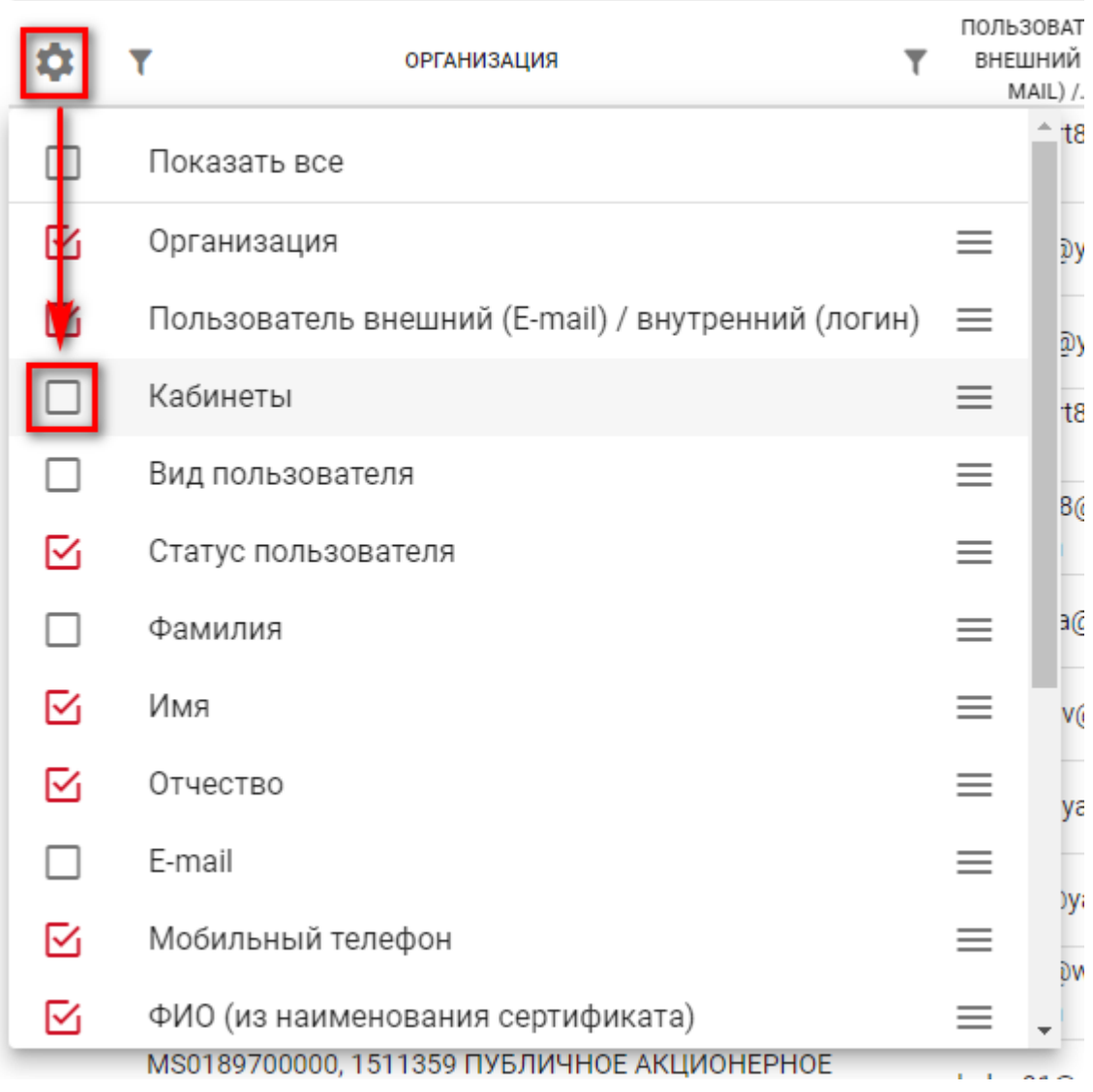

#### Рисунок 36. Управление отображением столбцов

Для скрытия / отображения сразу всех столбцов можно использовать верхний пункт меню «Показать все».

Для того, чтобы изменить порядок следования столбцов необходимо в меню нажать на пиктограмму  $\equiv$  справа от столбца, которые необходимо переместить и не отпуская переместить его вниз или вверх, в табличном отображении порядок отображения этого столбца изменится соотвественно выбранной позиции:

# **ПОЛЬЗОВАТЕЛИ**

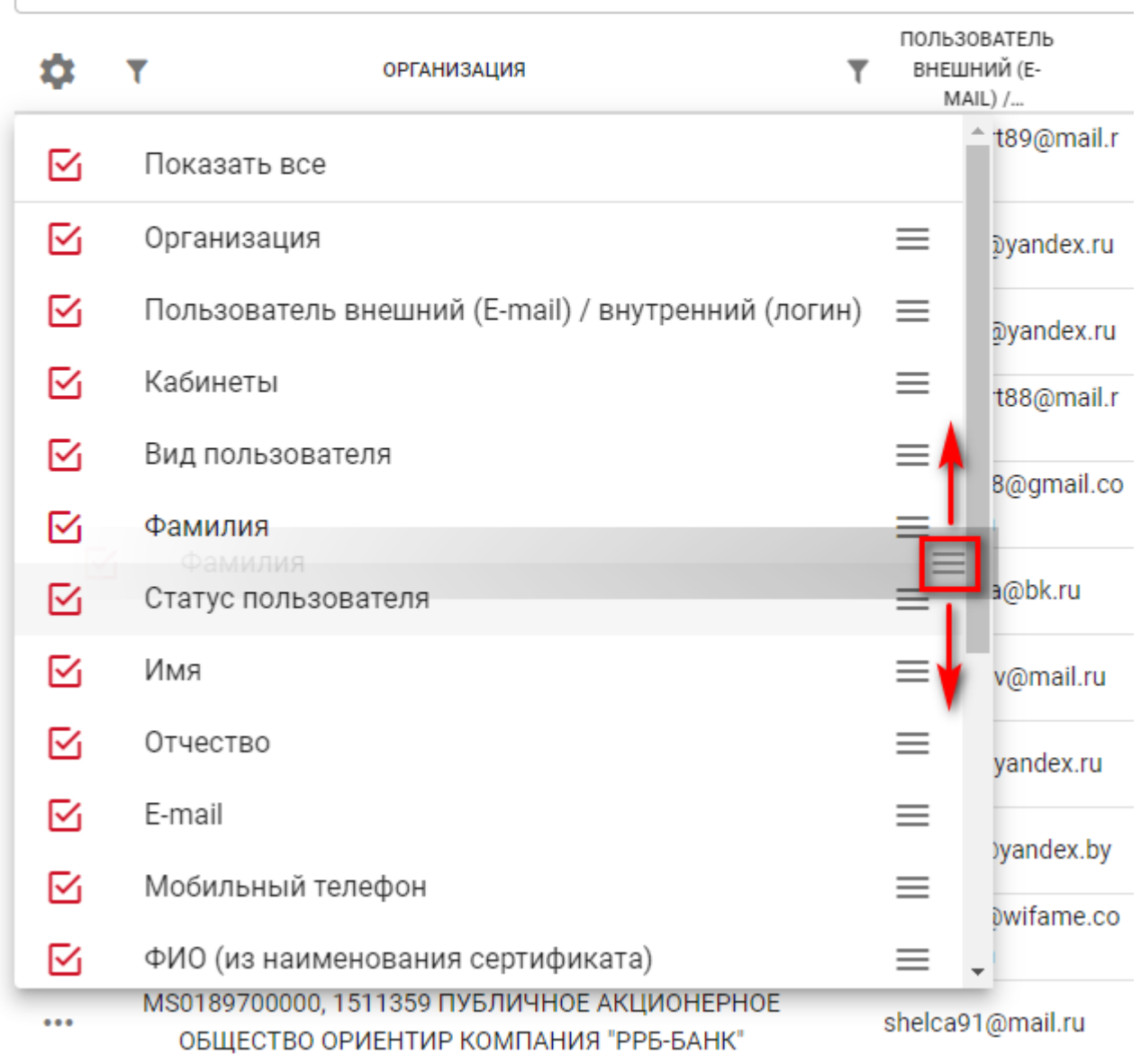

## Рисунок 37. Управление порядком следования столбцов

Для восстановления первоначального порядка следования столбцов в таблице можно использовать соответствующий пункт меню, всплывающего при нажатии правой кнопки мыши на заголовок таблицы:

|          |                     |         |                                   |                                              |                     | C                                    |
|----------|---------------------|---------|-----------------------------------|----------------------------------------------|---------------------|--------------------------------------|
|          | ОТЧЕСТВО            | ID      | <b>КАБИНЕТЫ</b>                   | ПОЛЬЗОВАТЕЛЬ<br>₩<br>Сбросить ширину колонок | ВИД<br>ПОЛЬЗОВАТЕЛЯ | <b>CTATYC</b><br><b>ПОЛЬЗОВАТЕЛЯ</b> |
| $\cdots$ | Заполнить отчество! | 1009887 | Банк-клиент, КД, ДКУ,<br>ПИФ, СУО | test<br>Сбросить порядок колонок             | Внешний (Участник)  | Активный                             |
| $$       |                     | 1009888 | Банк-клиент, КД, ДКУ,<br>ПИФ, СУО | yuka<br>Сбросить закрепленные колонки        | Внешний (Участник)  | Активный                             |
| $\cdots$ |                     | 1009890 | КД, ДКУ                           | deponentuk@yandex.ru<br>u                    | Внешний (Участник)  | Активный                             |

Рисунок 38. Сброс порядка следования столбцов

#### <span id="page-32-0"></span>**2.4 Раздел «Настройки кабинетов»**

#### **2.4.1 Навигация по разделу**

<span id="page-32-1"></span>В разделе «Настройки кабинетов» пользователю с ролью Администратор Участника могут быть доступны следующие Web-кабинеты для управления настройками:

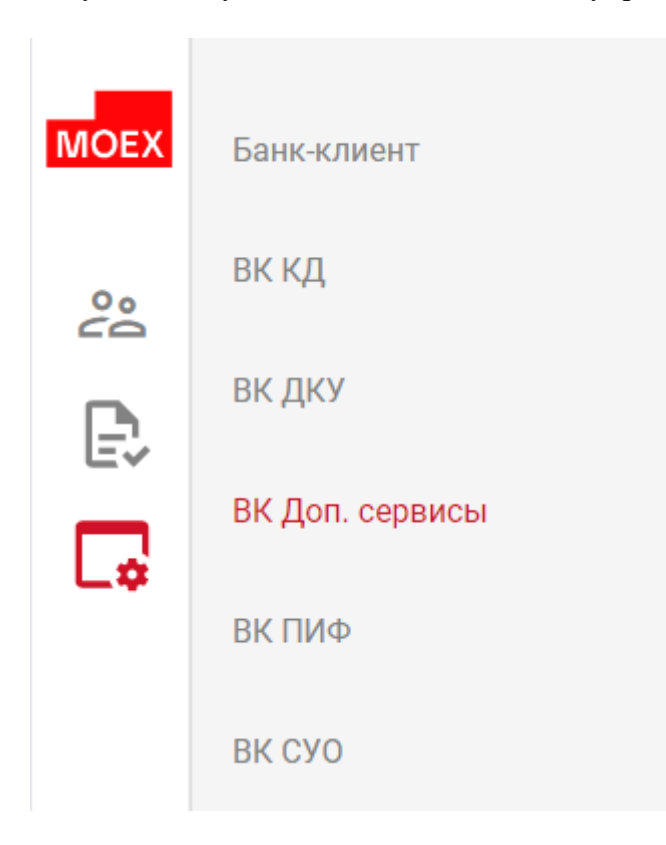

Рисунок 39. Раздел «Настройки кабинетов»

В выпадающем списке будут доступны только те Web-кабинеты, доступ к которым есть у Администратора Участника. При выборе значения в списке открывается страница по управлению настройками для выбранного Web-кабинета.

Примечание: для каждого из кабинетов КД, ДКУ, СУО, ПИФ и Банк-клиент доступна закладка «Параметры системы» (Рисунки 40, 41), на которой пользователь с ролью Администратор Участника может настроить автоматическое прерывание сессии по истечении установленного времени бездействия (неактивности) пользователя в разрезе каждого из перечисленных кабинетов и диапазон IP-адресов, разрешенных для Организации-Участника (кроме Банк-клиента). По умолчанию значение параметра прерывания сессии при бездействии пользователя равно 90 минутам.

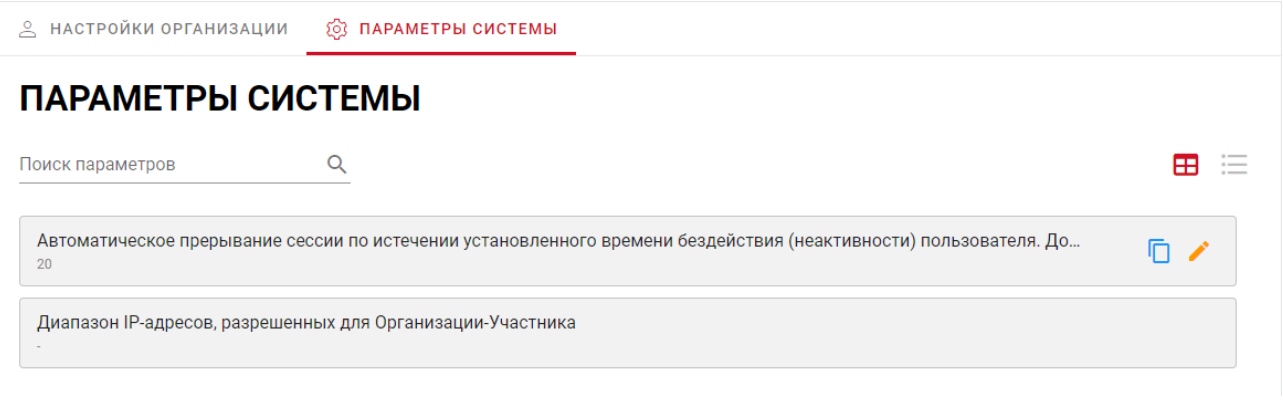

Рисунок 40. Закладка «Параметры системы», карточный вид, включается кнопкой

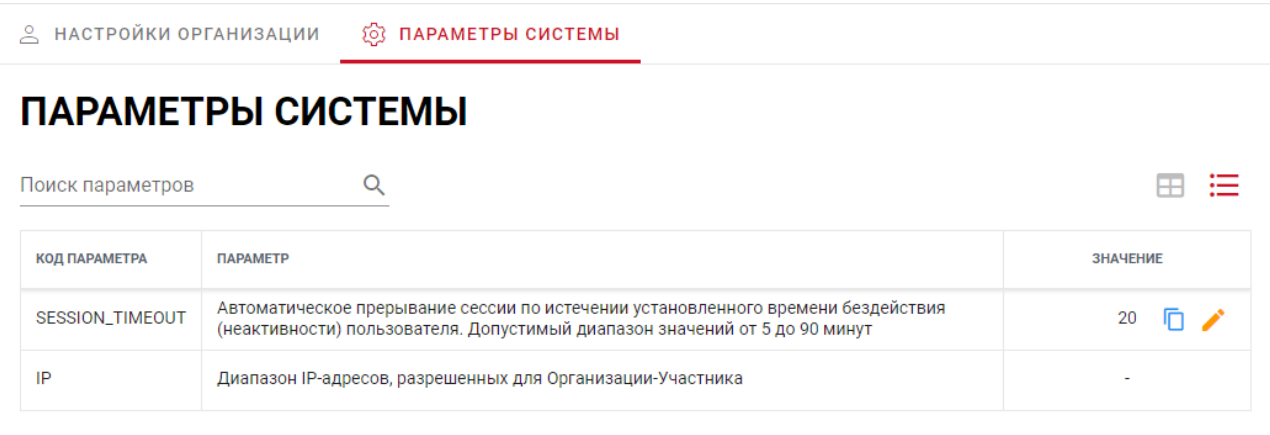

Рисунок 41. Закладка «Параметры системы», табличный вид, включается кнопкой

Для изменения значения прараметров необходимо:

- 1) Из меню «Настройки кабинетов» выбрать кабинет, для которого необходимо изменить настройку.
- 2) Перейти на закладку «Параметры системы».
- 3) При наведении на требуемый параметр курсора мыши нажать на всплывающую

пиктограмму .

- 4) Для параметра SESSION\_TIMEOUT в открывшейся экранной форме ввести значение автоматического прерывания сессии при бездействии пользователя в пределах от 5 до 90 минут (для Банк-клиента от 5 до 15 минут). Примечание: рекомендуемое значение параметра времени для установки
- пользователем с ролью Администратор Участника 15 минут. 5) Для параметра IP в открывшейся всплывающем окне можно управлять разрешенными IP-адресами и их диапазонами (v4 и v6): добавлять (кнопка «+

Добавить»), редактировать (пиктограмма ) и удалять (пиктограма )

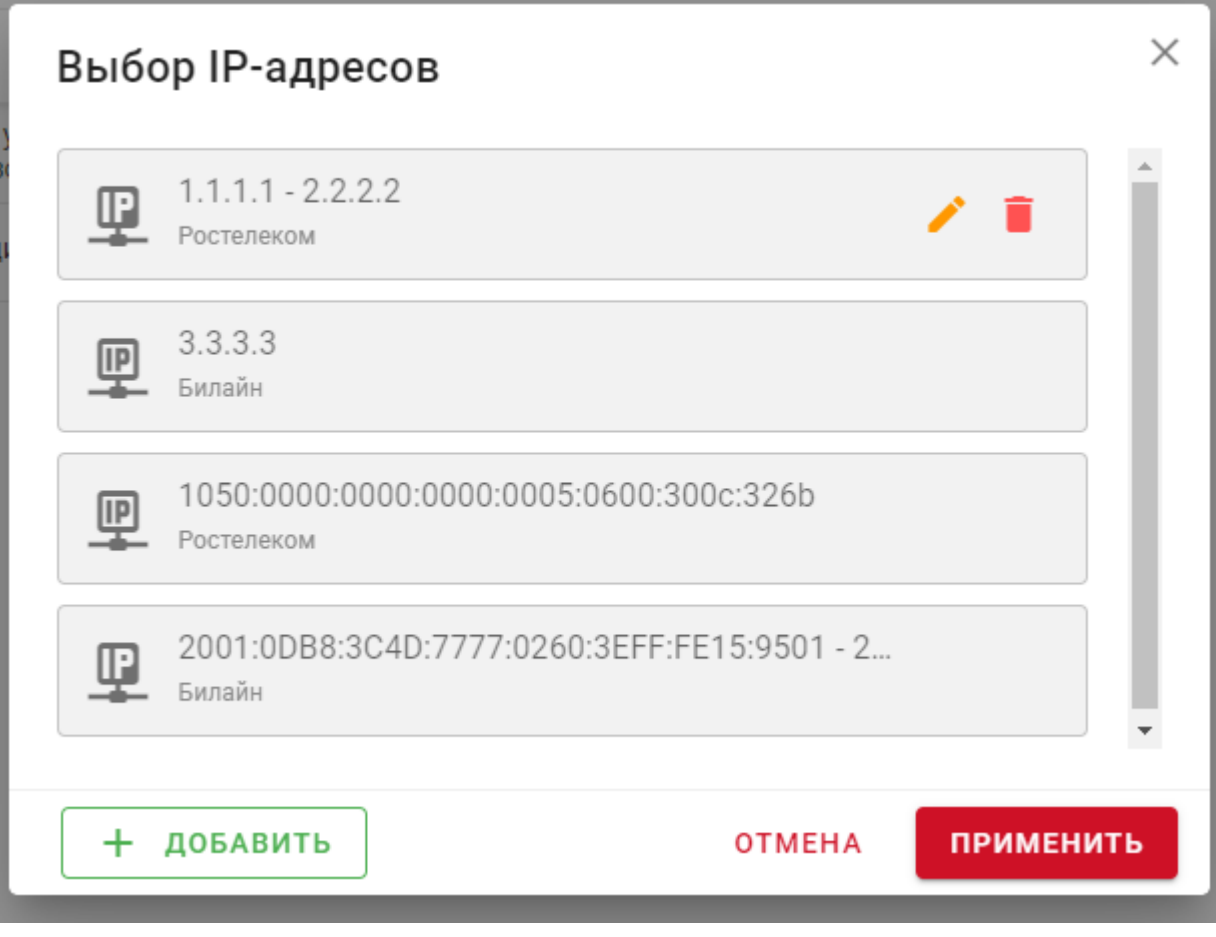

Рисунок 42. Выбор IP-адресов

При добавлении или редактировании IP-адреса или диапазона открывается окно, в котором можно выбрать опцию адрес / диапазон, вариант v4 / v6 и ввести сам адрес / диапазон, а также наименование провайдера интернет-связи

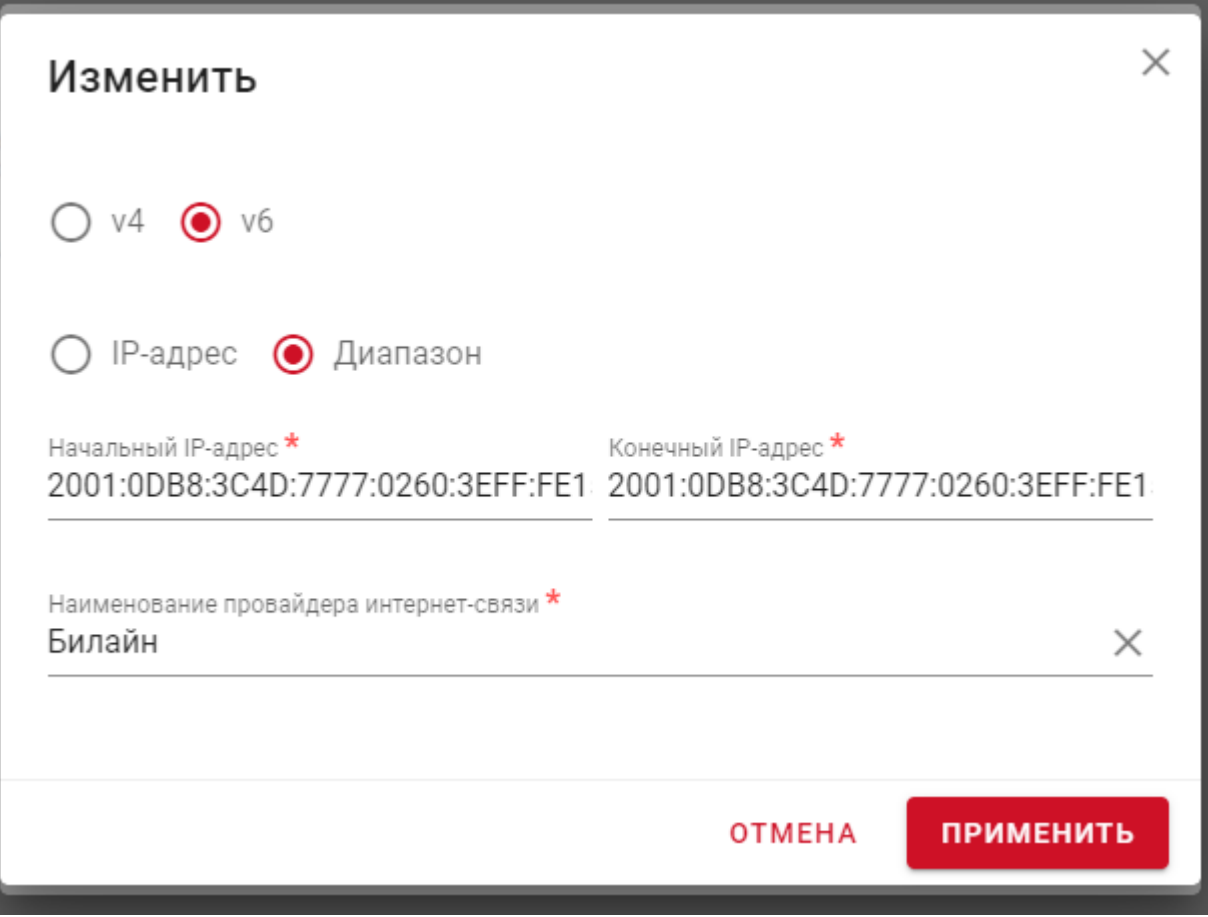

Рисунок 43. Ввод данных о IP-адресе / диапазоне

6) Нажать кнопку «Применить» для подтверждения внесенных изменений. Для отмены внесенных изменений необходимо нажать кнопку «Отмена».

## <span id="page-35-0"></span>**2.4.2 Web-кабинет КД**

Раздел настройки кабинета КД состоит из 3 закладок (Рисунок 44):

- Личные настройки;
- Настройка зон видимости КД по эмитентам;
- Параметры системы.

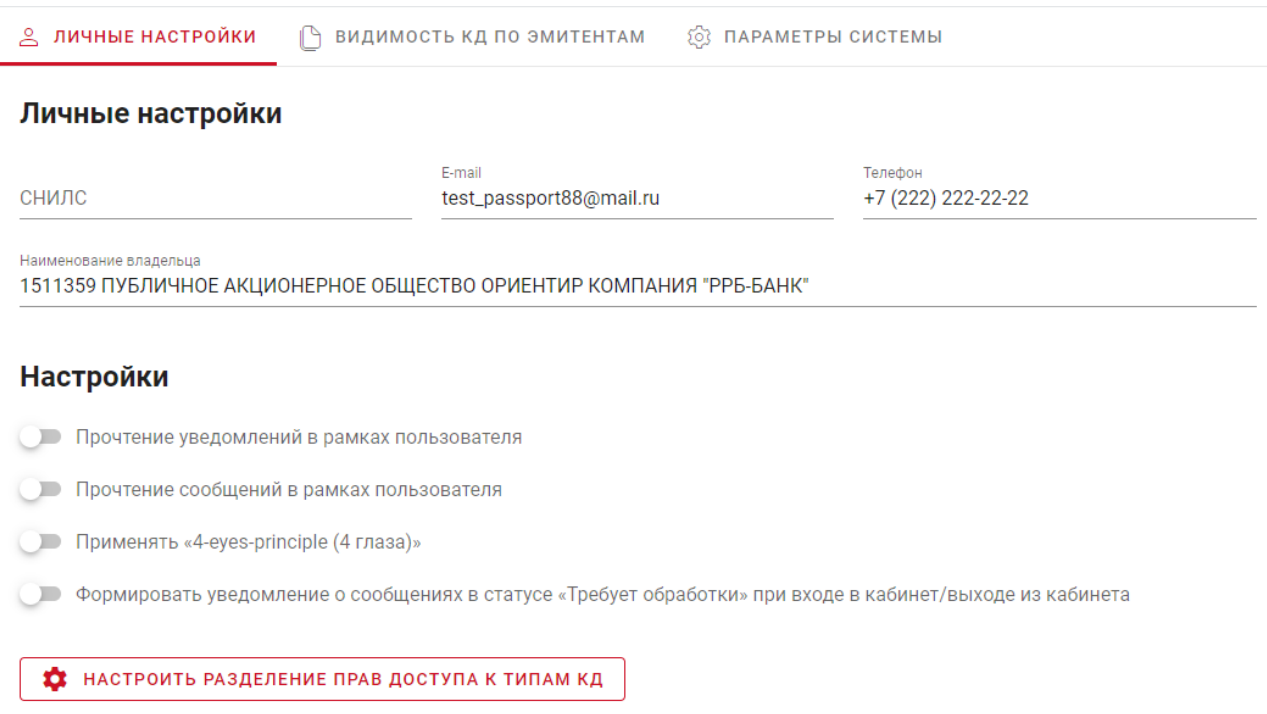

Рисунок 44. Раздел «Настройки кабинета КД»

## <span id="page-36-0"></span>**2.4.2.1 Личные настройки**

Закладка «Личные настройки» состоит из двух блоков:

- o Блок сведений о пользователе, который содержит сведения о пользователе и не доступен для редактирования;
- o Блок с настройками.

В блоке «Настройки» доступны для работы следующие опции:

- 1) «Прочтение уведомлений в рамках пользователя» при выборе опции информация о прочтении для уведомлений будет отражаться в рамках пользователя, если опция не выбрана, то информация о прочтении для уведомлений будет отражаться в рамках организации.
- 2) «Прочтение сообщений в рамках пользователя» при выборе опции информация о прочтении для сообщений будет отражаться в рамках пользователя, если опция не выбрана, то информация о прочтении для сообщений будет отражаться в рамках организации.
- 3) «Применять "4-eyes-principle (4 глаза)"» запрет отправки поручения пользователем, внесшим последние изменения в поручение. По умолчанию опция отключена.

Если установлена опция «Принцип 4 глаза (4-eyes-principle)» в блоке «Настройки», то пользователь, который последний сохранил сообщение в статусе «К отправке», не может отправить это сообщение. При попытке нарушения этого принципа система отображает блокирующее сообщение: «Сообщение <номер сообщения> не может быть отправлено пользователем, который его редактировал, согласно 4-eyes-principle».

4) «Формировать уведомление о сообщениях в статусе "Требует обработки" при входе в кабинет/выходе из кабинета». При использовании настройки при входе/выходе из Web-кабинета КД у пользователя будет появляться модальное окно с информацией о необработанных/неотправленных сообщениях:

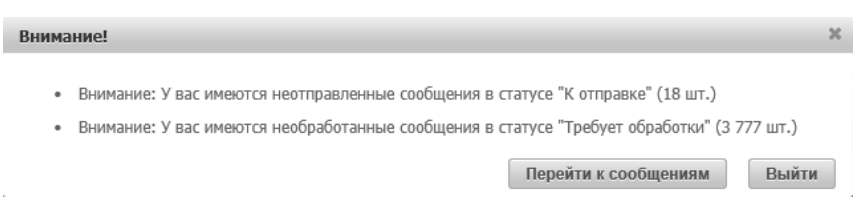

#### Рисунок 45

5) При нажатии на кнопку «Настроить разделение прав доступа к типам КД» открывается всплывающее модальное окно «Список пользователей» для настройки «Разделение прав доступа к типам КД»:

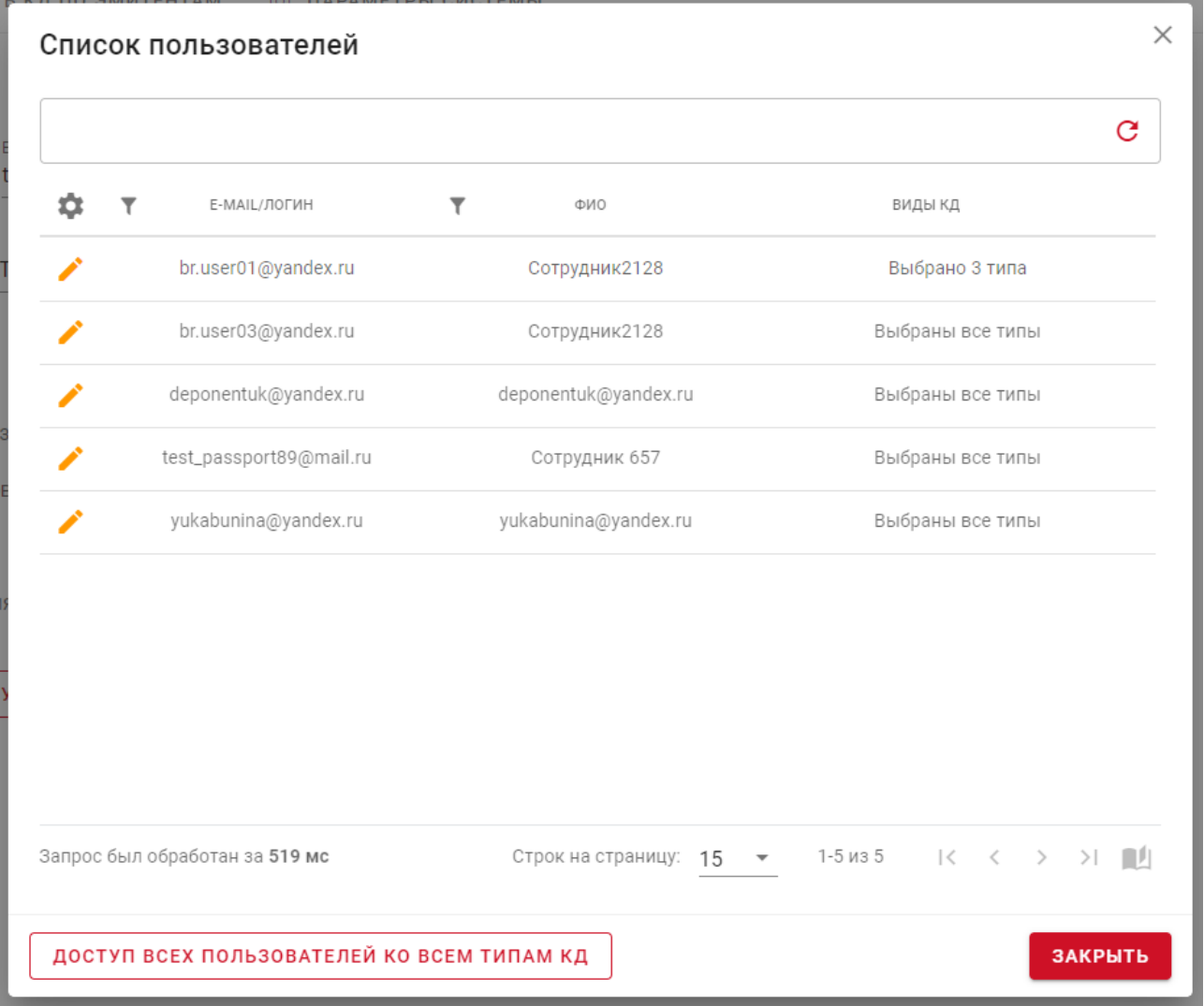

Рисунок 46. Разделение прав доступа к типам КД

Можно установить доступ всех пользоваталей ко всем типам КД путем нажатия соответствующей кнопки или выполнить выборочные настройки доступа для каждого

пользователя. При нажатии на пиктограмму открывается овсплывающее окно, в котором можно с помощью переключателей выбрать требуемые типы КД для опеределенного пользователя:

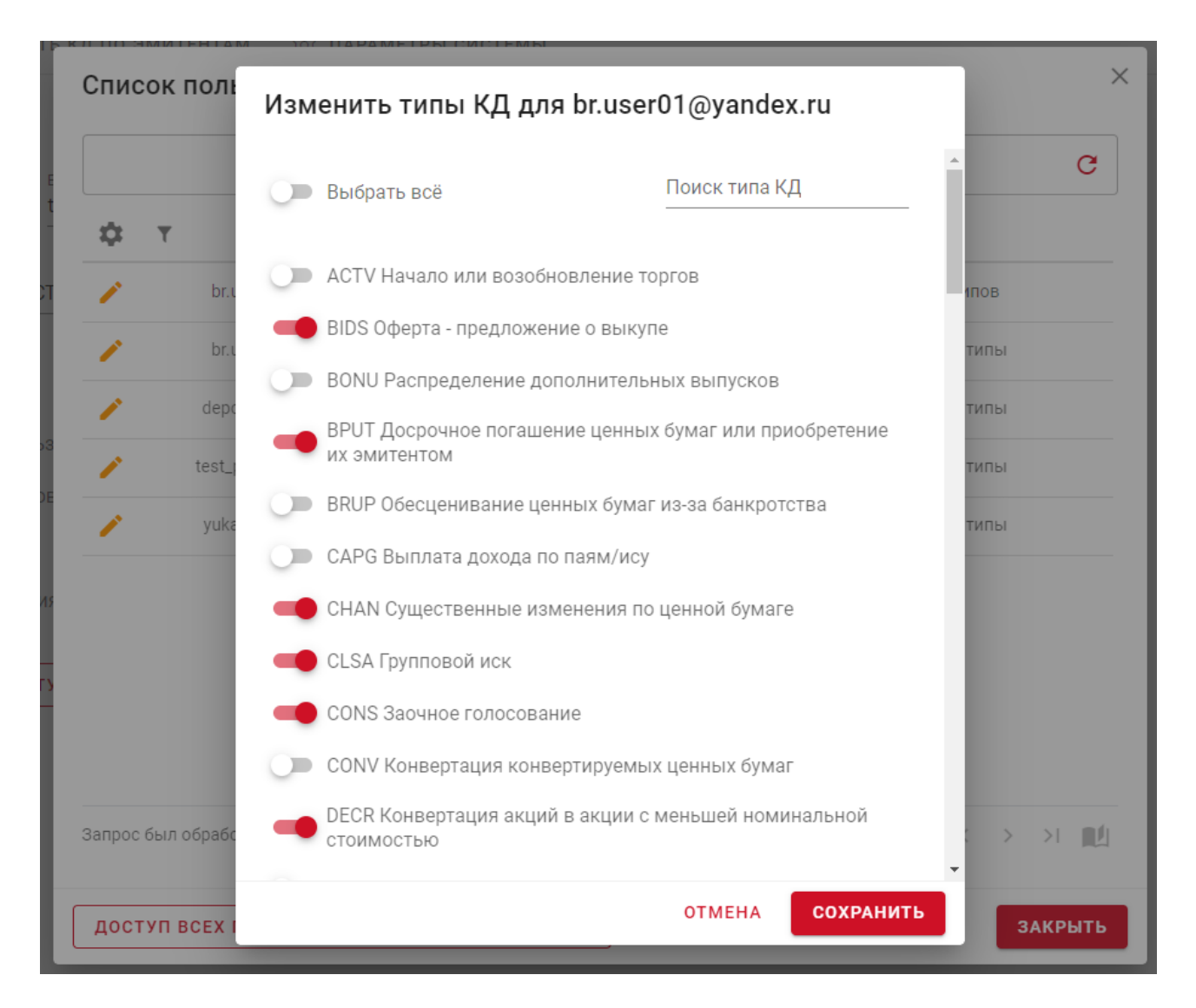

Рисунок 47

Установленные ограничения касаются всего функционала действий с КД, включая создание, редактирование, отправку сообщений и обработку входящих инструкций по КД, а также работы со связанными КД.

## **2.4.2.2 Настройка зон видимости КД по эмитентам**

Закладка «Настройка зон видимости КД по эмитентам» состоит из списков пользователей и эмитентов (Рисунок 48).

Список эмитентов отображается для выбранного пользователя и содержит список эмитентов, к корпоративным действиям которых у пользователя должен быть предоставлен доступ.

В списке пользователией выводятся все пользователи, связанные с Участником владельцем Web-кабинета.

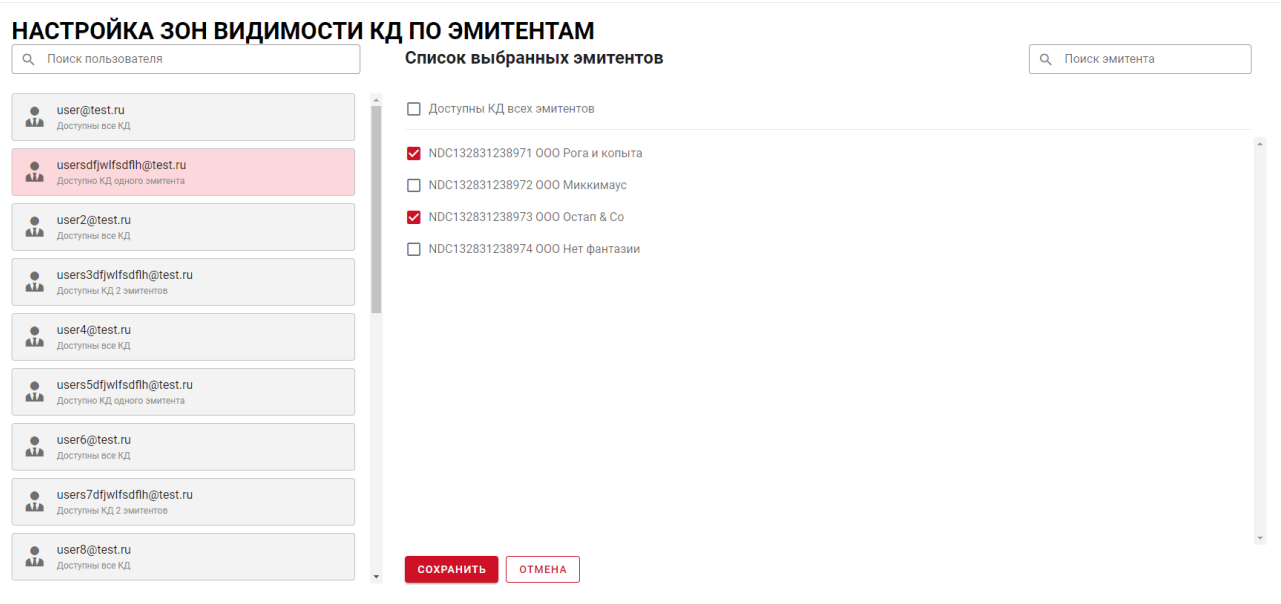

Рисунок 48. Настройка зон видимости КД по эмитентам

Выбрав нужного пользователя в списке (при необходимости воспользовавшись поиском) можно настроить доступ к КД эмитентов (для которых аналогично доступен поиск), а также воспользоваться опцией «Доступны КД всех эмитентов». После внесения необходимых изменений в настройки можно сохранить или отказаться от изменений используя соответствующие кнопки в нижней части страницы.

## <span id="page-39-0"></span>**2.4.3 Web-кабинет ДКУ**

Раздел настройки кабинета ДКУ содержит закладки:

- Дополнительные ограничения;
- Настройки организации.

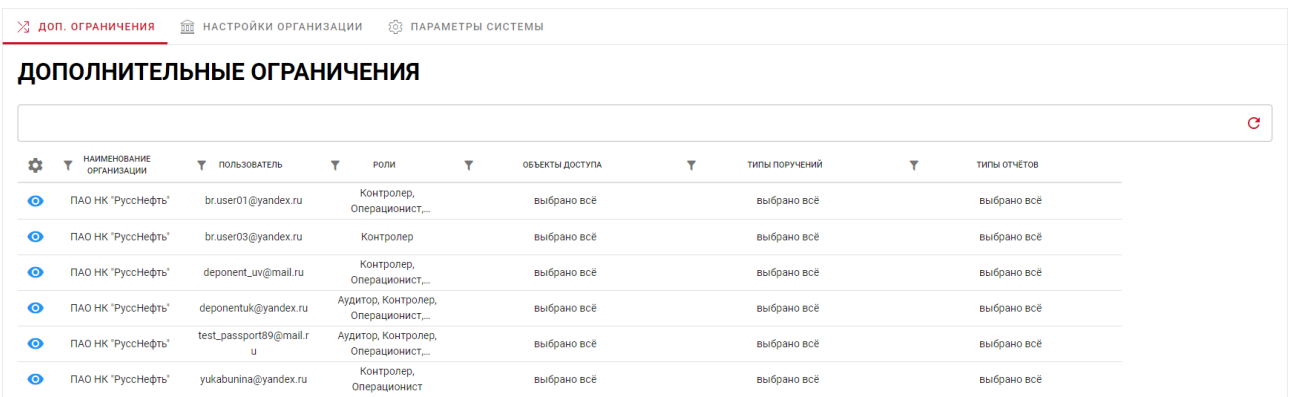

Рисунок 49. Настройки кабинета ДКУ

## **2.4.3.1 Настройки организации**

Закладка «Настройки организации» предназначена для просмотра/изменения настроек Web-кабинета текущей организации.

Список полей экранной формы:

- 1. «Состояние документа после импорта» состояние поручения после импорта в Webкабинет. В поле доступен выпадающий список, состоящий из статусов:
	- Черновик;
	- На подписи.

Возможно только указание значения из списка. По умолчанию в списке выбрано значение «Черновик».

- 2. «Признак прочтения отчета» вариант отображения прочтенного отчета в зависимости от выбранной опции. В поле доступен выпадающий список состоит из значений:
	- По пользователю;
	- По организации.

Возможно только указание значения из списка. По умолчанию в списке выбрано значение «По пользователю».

3. «Применять "4-eyes-principle (4 глаза)"» - подробное описание работы функции описано в [п.2.4.2.1.](#page-36-0)

По умолчанию переключатель выключен.

При включении опции «Применять "4-eyes-principle (4 глаза)"», сбрасывается и становится недоступным для изменения переключатель «Разрешить упрощенную обработку поручения».

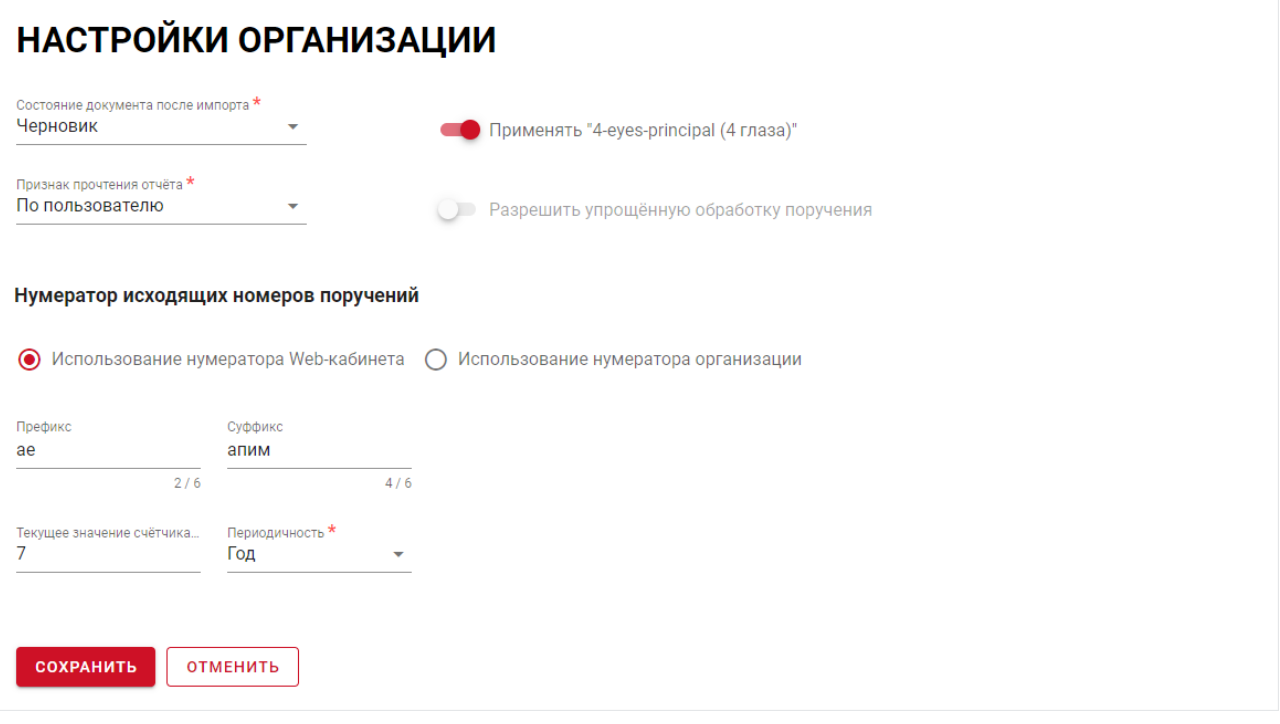

Рисунок 50. Настройки организации

4. «Разрешить упрощенную обработку поручения» - включение настройки разрешает отправку поручения без предварительного сохранения (при наличии полномочий на создание и отправку).

Переключатель «Разрешить упрощенную обработку поручения» не может быть включен, если включен режим «Применять "4-eyes-principle (4 глаза)"». По умолчанию переключатель выключен.

Блок «Нумератор исходящих номеров поручений» включает два варианта «Использование нумератора Web-кабинета» и «Использование нумератора организации».

Настройка «Использование нумератора Web-кабинета» (выбрана по умолчанию) использование нумерации Web-кабинета ДКУ, настраиваемой с помощью счетчика, фиксированных префикса и суффикса, итоговая длина исходящих номеров не должна превышать 16 символов. Эта настройка позволяет автоматически формировать исходящий номер поручения, согласно предзаполненным полям, таким как: «Префикс», Суффикс», «Текущее значение счетчика» и «Периодичность».

Поля «Префикс» и «Суффикс» доступны для заполнения.

Поле «Текущее значение счетчика» показывает текущее значение счетчика нумератора поручений (последнее использованное значение счетчика на момент открытия формы), может быть скорректировано вручную.

Если поле пустое, то счетчик по умолчанию принимает значение 1.

Поле «Периодичность» состоит из выпадающего списка со значениями:

- День
- Месяц
- Квартал
- Год

Возможно только указание значения из списка. По умолчанию в списке выбрано значение «Год».

Настройка «Использование нумератора организации» - использование нумерации организации, номера вводятся пользователями организации вручную. Данная настройка позволяет пользователям организации вводить номера исходящих поручений вручную, без использования информации из предзаполненных полей «Префикс», Суффикс», «Текущее значение счетчика» и «Периодичность».

Одновременное использование настроек «Использование нумератора Web-кабинета» и «Использование нумератора организации» не допустимо. Пользователь может сделать активной только одну настройку. Если пользователь выбрал настройку «Использование нумератора организации», то поля «Префикс», Суффикс», «Текущее значение счетчика» и «Периодичность» становятся неактивными и не доступны для редактирования. Если пользователь снова сделает активной настройку «Использование нумератора Web-кабинета», то поля «Префикс», Суффикс», «Текущее значение счетчика» и «Периодичность» тоже станут доступны для редактирования.

При нажатии на кнопку «Сохранить», введенные / измененные настройки организации сохраняются.

Если суммарная длина полей "Префикс", "Суффикс", "Текущее значение счетчика" превышает 16 символов пользователю выводится сообщение вида <Заголовок «Вы уверены?»> <Итоговая длина исходящего номера превышает 16 символов. Подтвердите сохранение.«»> <Кнопки «Сохранить», «Отмена»>. При подтверждении сохраняются текущие настройки, при отмене - возврат к редактированию формы настроек.

#### **2.4.3.2 Дополнительные ограничения**

Закладка «Дополнительные ограничения». Первично набор полномочий и доступных пользователю объектов определяется перечнем ролей, назначенных пользователю, а далее поверх исходных полномочий применяются дополнительные ограничения на уровне пользователя. Т.е. настройки в закладке «Дополнительные ограничения» служат для введения дополнительных ограничений пользователю при работе с Web-кабинетом.

Экранная форма состоит из табличной формы со списком пользователей и настроенных им ограничений. В список не включаются пользователи с ролью «Администратор Участника»:

#### ДОПОЛНИТЕЛЬНЫЕ ОГРАНИЧЕНИЯ

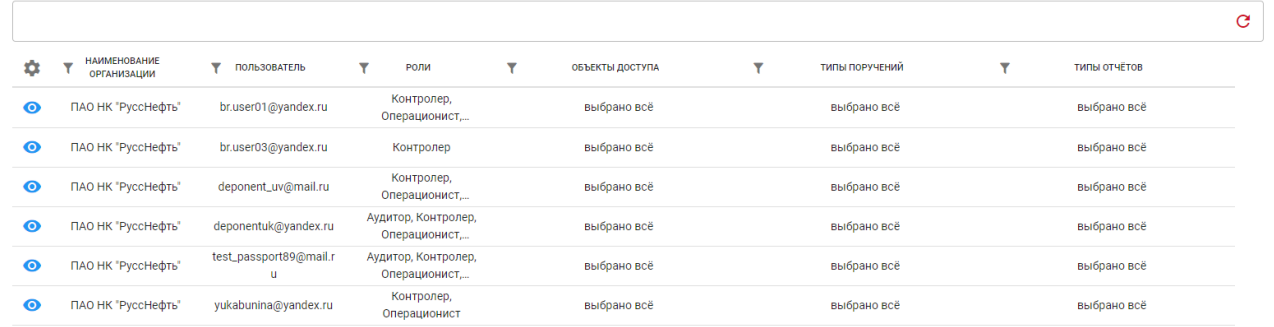

#### Рисунок 51. Дополнительные ограничения

При нажатии на пиктограмму в строке с выбранным пользователем открывается всплывающее окно «Дополнительные ограничения пользователя <логин пользователя>» состоящая из трех закладок:

- Объекты доступа;
- Типы поручений;
- Типы отчетов.

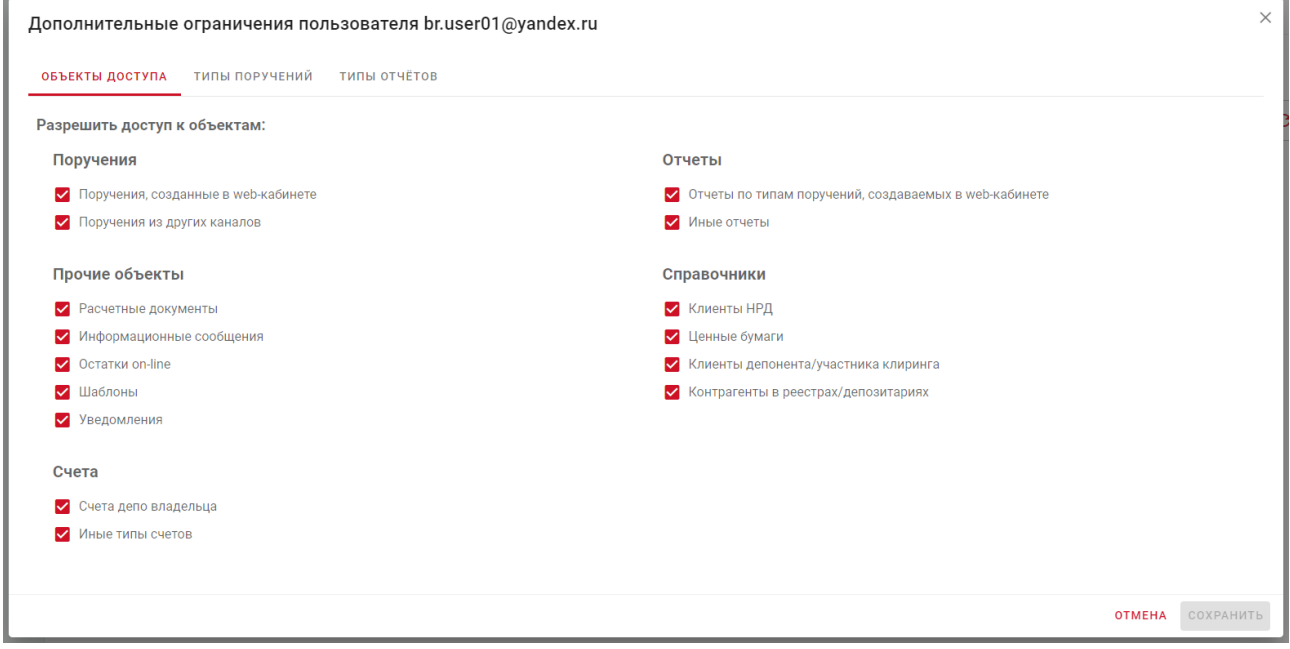

Рисунок 52. Объекты доступа

Закладка «Объекты доступа» содержит пять блоков, опции в рамках которых могут быть отредактированы в соответствии с необходимыми требованиями:

- o Поручения;
- o Прочие объекты
- o Счета;
- o Отчеты;
- o Справочники.

Кнопка «Сохранить» - для подтверждения внесенных изменений, кнопка «Отмена» для отмены.

Закладка «Типы поручений» разрешает доступ к выбранным поручениям. Есть возможность выделить / снять выделение со всех типов поручений:

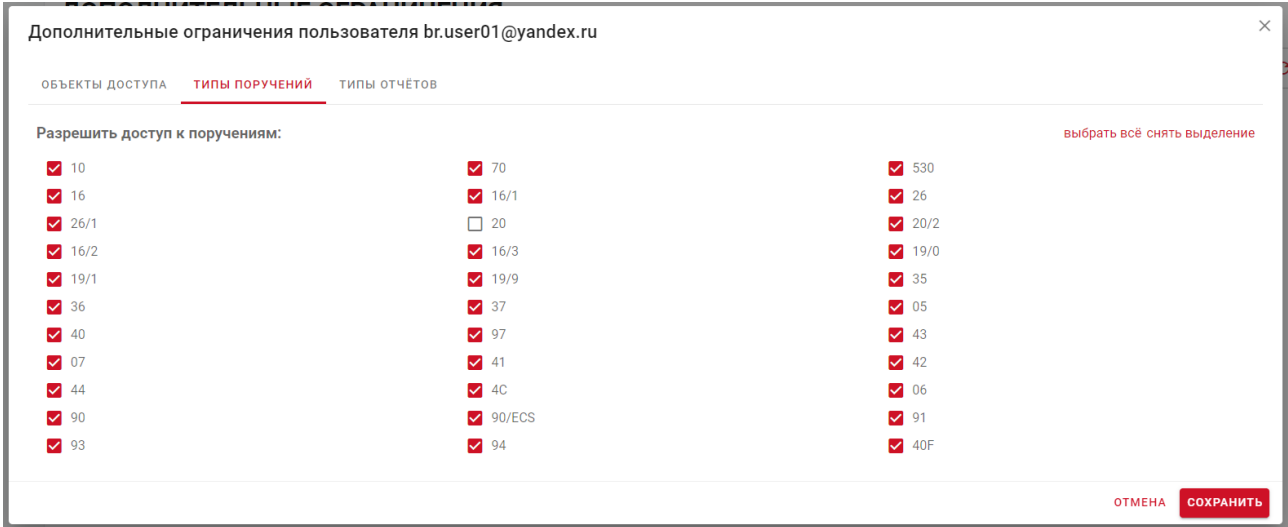

#### Рисунок 53. Типы поручений

Закладка «Типы отчетов» разрешает доступ к выбранным отчетам. Есть возможность выделить / снять выделение со всех типов отчетов:

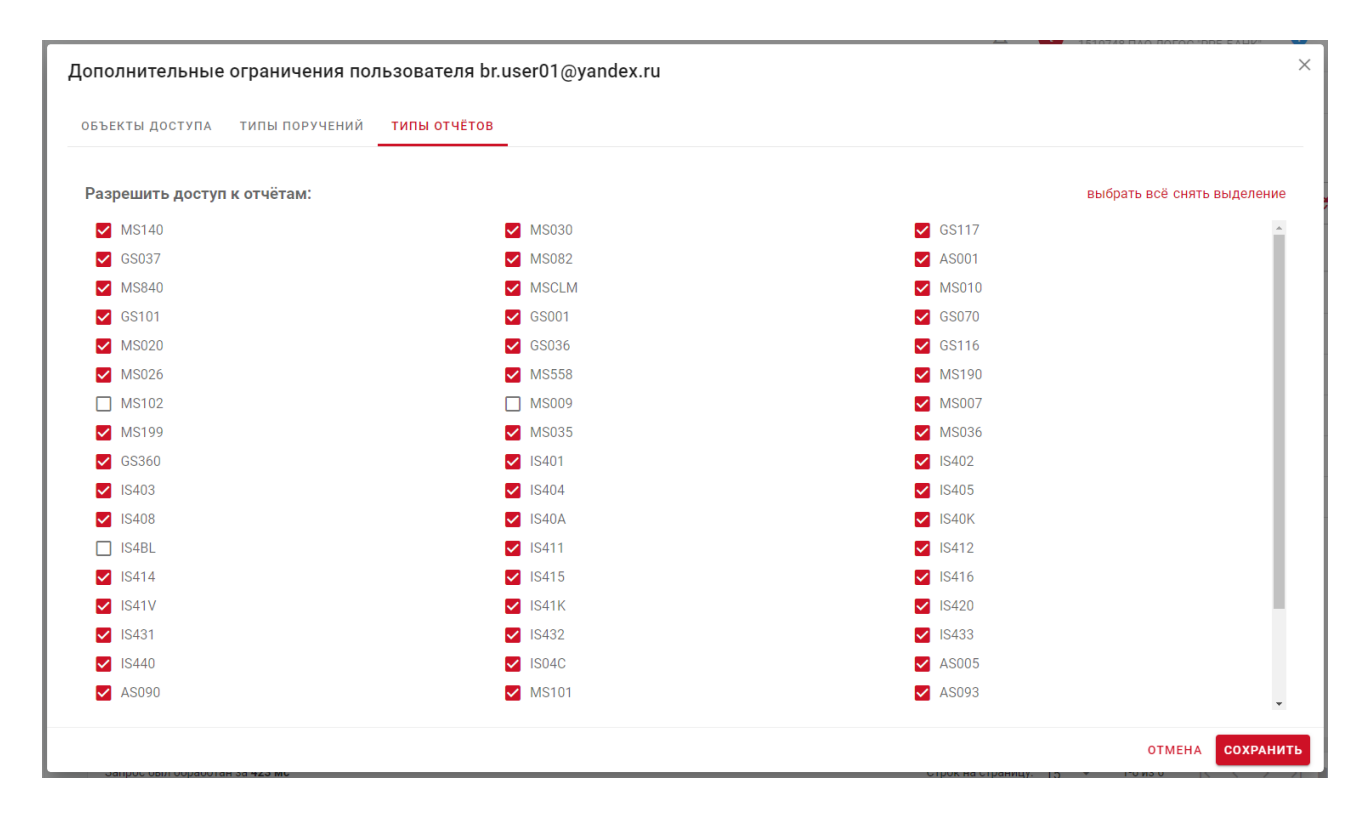

Рисунок 54. Типы отчетов

#### <span id="page-43-0"></span>**2.4.4 Web-кабинет СУО**

Раздел настройки кабинета СУО представлен закладкой «Настройки организации»

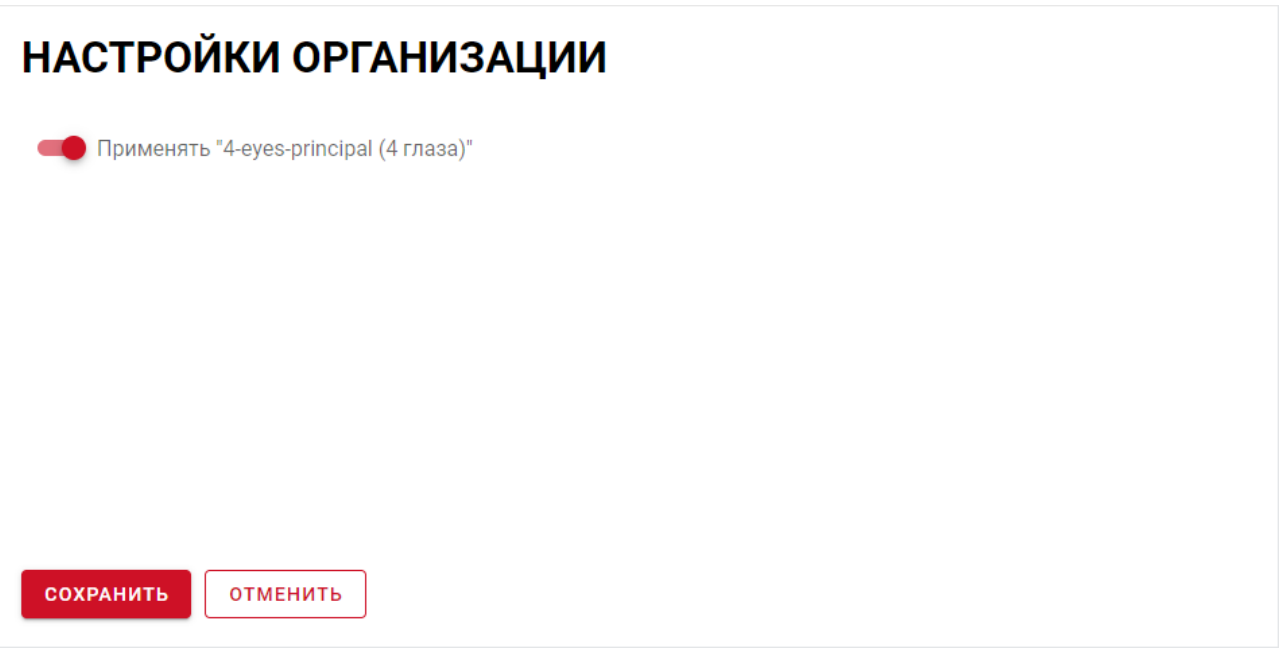

#### Рисунок 55. Настройки организации

Блок содержит опцию «Применять "4-eyes-principle (4 глаза)"» - запрет отправки поручения пользователем, внесшим последние изменения в поручение.

#### **2.4.5 Web-кабинет ПИФ**

<span id="page-44-0"></span>Раздел настройки кабинета ПИФ содержит только общую для всех кабинетов закладку «Параметры системы», описанную выше.

#### <span id="page-44-1"></span>**2.4.6 Доп. сервисы**

Раздел настройки Доп.сервисов состоит из блока «Настройки кабинета».

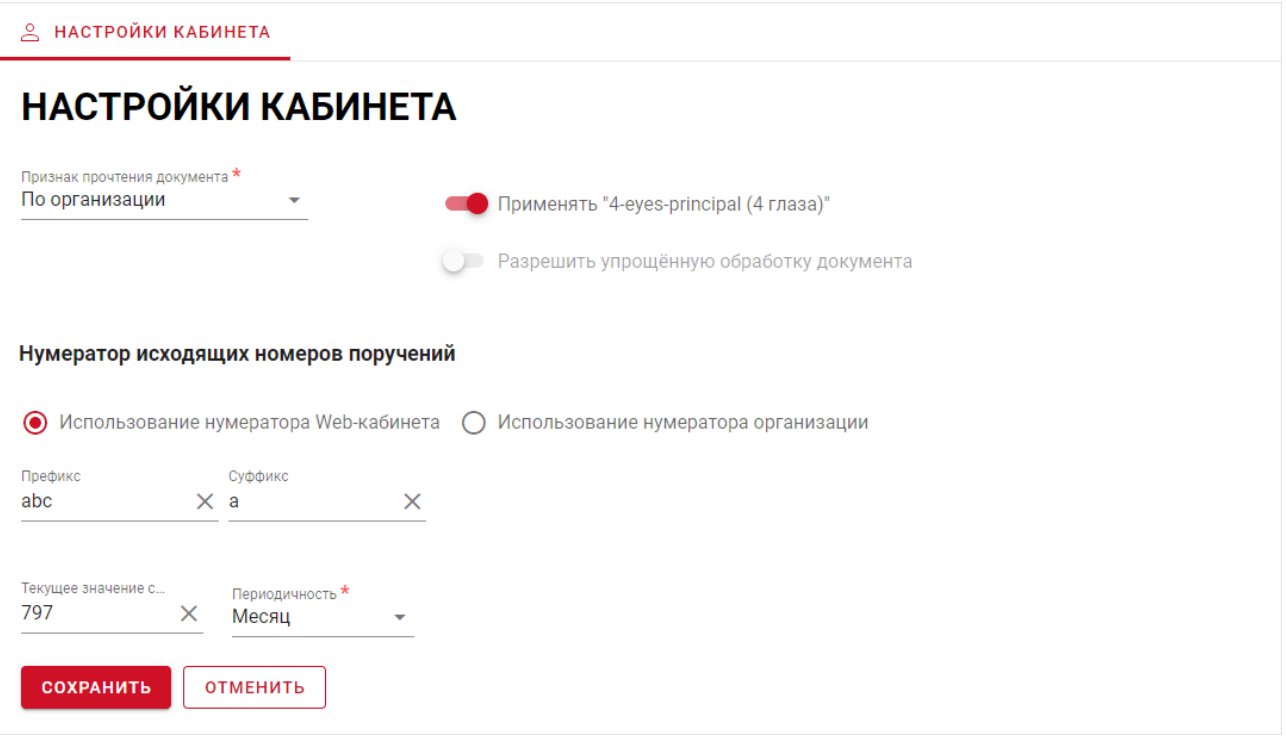

Рисунок 56. Настройки кабинета

## **2.4.6.1 Настройки кабинета**

Закладка «Настройки кабинета» предназначена для просмотра / изменения настроек раздела текущей организации.

Список полей экранной формы:

- 1. «Признак прочтения документа» вариант отображения прочтенного документа в зависимости от выбранной опции. В поле доступен выпадающий список состоит из значений:
	- По пользователю;
	- По организации.

Возможно только указание значения из списка. По умолчанию в списке выбрано значение «По пользователю».

2. «Применять "4-eyes-principle (4 глаза)"» - по умолчанию переключатель выключен. При включении опции «Применять "4-eyes-principle (4 глаза)"», сбрасывается и становится недоступным для изменения переключатель «Разрешить упрощенную обработку документа».

Признак «Применять "4-eyes-principle (4 глаза)"» – запрет отправки документа пользователем, внесшим последние изменения в документ. По умолчанию опция отключена.

Если установлена опция «Принцип 4 глаза (4-eyes-principle)» в блоке «Настройки», то пользователь, который последний сохранил документ в статусе «На подписи», не может отправить это сообщение. При попытке нарушения этого принципа система отображает блокирующее сообщение: «Сообщение <номер сообщения> не может быть отправлено пользователем, который его редактировал, согласно 4-eyesprinciple».

3. «Разрешить упрощенную обработку документа» - включение настройки разрешает отправку документа без предварительного сохранения (при наличии полномочий на создание и отправку). Недопустимо совместное использование с "честным" «принципом 4х глаз». Переключатель «Разрешить упрощенную обработку поручения» не может быть включен, если включен режим «Применять "4-eyesprinciple (4 глаза)"». По умолчанию переключатель выключен.

Блок «Нумератор исходящих номеров поручений» включает два варианта: «Использование нумератора Web-кабинета» и «Использование нумератора организации».

Настройка «Использование нумератора Web-кабинета» (выбрана по умолчанию) использование нумерации Доп.сервиса, настраиваемой с помощью фиксированных префикса и суффикса. Эта настройка позволяет автоматичеки формировать исходящий номер документа, согласно предзаполненным полям, таким как: «Префикс», Суффикс», «Текущее значение счетчика» и «Периодичность».

Поля «Префикс» и «Суффикс» доступны для заполнения.

Поле «Текущее значение счетчика» показывает текущее значение счетчика нумератора документов (последнее использованное значение счетчика на момент открытия формы), может быть скорректировано вручную.

Если поле пустое, то счетчик по умолчанию принимает значение 1.

Поле «Периодичность» состоит из выпадающего списка со значениями:

- День
- Месяц
- Квартал
- Год

Возможно только указание значения из списка. По умолчанию в списке выбрано значение «Год».

Настройка «Использование нумератора организации» - использование нумерации организации, номера вводятся пользователями организации вручну». Данная настройка позволяет пользователям организации вводить номера исходящих документов вручную, без использования информации из предзаполненных полей «Префикс», Суффикс», «Текущее значение счетчика» и «Периодичность».

Одновременное использование настроек «Использование нумератора Сервиса» и «Использование нумератора организации» не допустимо. Пользователь может сделать активной только одну настройку. Если пользователь выбрал настройку «Использование нумератора организации», то поля «Префикс», Суффикс», «Текущее значение счетчика» и «Периодичность» становятся неактивными и не доступны для редактирования. Если пользователь снова сделает активной настройку «Использование нумератора Сервиса», то поля «Префикс», Суффикс», «Текущее значение счетчика» и «Периодичность» тоже станут доступны для редактирования.

При нажатии на кнопку «Сохранить», введенные / измененные настройки организации сохраняются. Если суммарная длина полей "Префикс", "Суффикс", "Текущее значение счетчика" превышает 16 символов пользователю выводится сообщение вида <Заголовок «Вы уверены?»> <Итоговая длина исходящего номера превышает 16 символов. Подтвердите сохранение.«»> <Кнопки «Сохранить», «Отмена»>. При подтверждении сохраняются текущие настройки, при отмене — возврат к редактированию формы настроек.

## **2.5 Раздел «Аудит»**

<span id="page-47-0"></span>В разделе «Аудит» пользователю с ролью Администратор Участника доступен просмотр журналов аудита событий безопасности. Доступ к единому журналу событий безопасности из бокового меню осуществляется следующим образом:

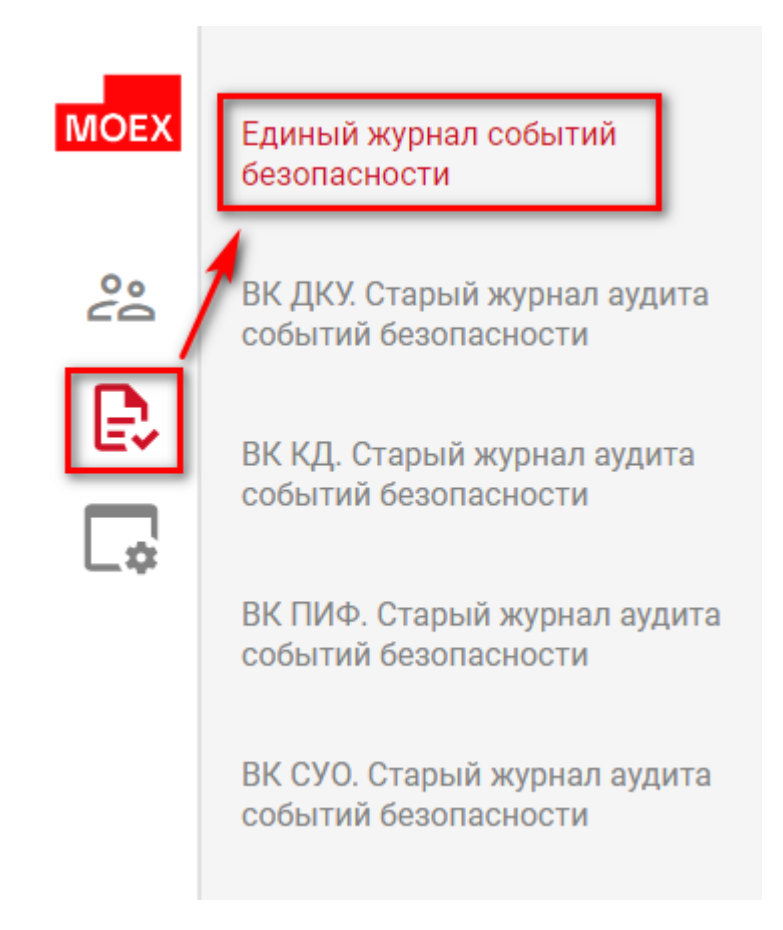

Рисунок 57. Навигация для доступа к единому журналу событий безопасности

Экранная форма единого журнал событий безопасности выглядит следующим образом:

| ЕДИНЫЙ ЖУРНАЛ СОБЫТИЙ БЕЗОПАСНОСТИ<br>$\leftarrow$ |                        |                         |                                        |                         |                          |                                     |                                           |                             |              |  |
|----------------------------------------------------|------------------------|-------------------------|----------------------------------------|-------------------------|--------------------------|-------------------------------------|-------------------------------------------|-----------------------------|--------------|--|
|                                                    |                        |                         |                                        |                         |                          |                                     |                                           |                             | G            |  |
| o<br><b>ID СОБЫТИЯ</b>                             | ДАТА/ВРЕМЯ<br>▼        | ▼<br><b>WEB-КАБИНЕТ</b> | <b>EMAIL/ЛОГИН</b><br>Y<br>СУБЪЕКТА    | ▼<br><b>ID СУБЪЕКТА</b> | <b>ТИП СУБЪЕКТА</b><br>▼ | <b>ОРГАНИЗАЦИЯ</b><br>Ÿ<br>СУБЪЕКТА | ИМЯ<br>СЕРТИФИКАТА                        | <b>IP-АДРЕС</b><br>СУБЪЕКТА | ۲            |  |
| 10150852                                           | 20.04.2023<br>10:36:49 | Администратор           | test_passport88@mail.r<br>$\mathbf{u}$ | 1009891                 | Внешний пользователь     | MS0189700000.<br>1511359 ПУБЛИЧНОЕ  |                                           | 10.63.168.21                |              |  |
| 10150866                                           | 20.04.2023<br>11:42:46 | Администратор           | test_passport88@mail.r<br>$\mathbf{u}$ | 1009891                 | Внешний пользователь     | MS0189700000,<br>1511359 ПУБЛИЧНОЕ  |                                           | 10.63.168.21                |              |  |
| 10150867                                           | 20.04.2023<br>11:49:22 | Администратор           | test_passport88@mail.r<br>$\mathbf{u}$ | 1009891                 | Внешний пользователь     | MS0189700000,<br>1511359 ПУБЛИЧНОЕ  |                                           | 10.63.168.21                |              |  |
| 10150893                                           | 20.04.2023<br>12:43:22 | Администратор           | shelca91@mail.ru                       | 1010163                 | Внешний пользователь     | MS0189700000.<br>1511359 ПУБЛИЧНОЕ. | INN=007700002128.0G<br>RN=1277000002128.S | 10.63.168.21                |              |  |
| 10150897                                           | 20.04.2023<br>12:47:15 | Администратор           | shelca91@mail.ru                       | 1010163                 | Внешний пользователь     | MS0189700000.<br>1511359 ПУБЛИЧНОЕ  | INN=007700002128.OG<br>RN=1277000002128.S | 10.63.168.21                |              |  |
| 10150906                                           | 20.04.2023<br>14:07:21 | Администратор           | test_passport88@mail.r<br>$\mathbf u$  | 1009891                 | Внешний пользователь     | MS0189700000,<br>1511359 ПУБЛИЧНОЕ  |                                           | 10.63.168.21                |              |  |
|                                                    |                        |                         |                                        |                         |                          |                                     |                                           |                             |              |  |
|                                                    |                        |                         |                                        |                         |                          |                                     |                                           |                             |              |  |
|                                                    |                        |                         |                                        |                         |                          |                                     |                                           |                             |              |  |
|                                                    |                        |                         |                                        |                         |                          |                                     |                                           |                             |              |  |
|                                                    |                        |                         |                                        |                         |                          |                                     |                                           |                             |              |  |
|                                                    |                        |                         |                                        |                         |                          |                                     |                                           |                             |              |  |
|                                                    |                        |                         |                                        |                         |                          |                                     |                                           |                             | $\mathbf{r}$ |  |
| Запрос был обработан за 2333 мс                    |                        |                         |                                        |                         |                          | Строк на страницу: 15               | $1-6$ из 6<br>$\overline{\phantom{a}}$    | $ <$ $\langle$ $>$          | → ■          |  |

Рисунок 58. Единый журнал событий безопасности

В старых журналах аудита безопасности отображается информация до **30.09.2019 г. включительно. С 30.09.2019 г.** все новые события будут отображаться на закладке «Единый журнал событий безопасности».

# <span id="page-49-0"></span>**3 АВАРИЙНЫЕ И НЕШТАТНЫЕ СИТУАЦИИ**

В случае возникновения аварийной или нештатной ситуации и невозможности выполнения технологического процесса следует сообщить о проблеме в службу техническое поддержки НКО АО НРД по e-mail: soed@nsd.ru или по телефону: +7 (495) 956-09-34.